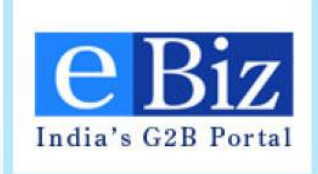

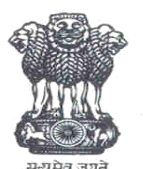

Department of Industrial Policy and Promotion (DIPP)

#### **eBiz – Mission Mode Project Integration of RBI services on eBiz**

#### **Advanced Foreign Remittance (AFR) FC - GPR**

- About eBiz
- Steps for a Business User for Application Submission on eBiz
- Steps for Processing of Application by AD Bank Advanced Foreign Remittance
- Steps for Resubmission of Application
- Steps for applicant to apply for refund approval
- Steps to process refund approval request
- Steps for Processing of Application by AD Bank FC-GPR
- Implementation requirements for AD Banks

### **About eBiz**

- Secure **one stop shop** for all investment and business related information and services 24X7 on a single portal
- Eliminate the need to physically interface with various regulatory authorities at the Central, State and local government levels
- Allow a single payment to be made electronically against a composite application form for multiple services and the subsequent splitting and routing of payments to individual departments and agencies
- Reduce the difficulties faced by investors and businesses in complying with regulatory requirements and improve the ease of doing business
- Create a platform for multi-departmental cooperation in data sharing/verification and service delivery

#### **Integration with eBiz – Level-2 Integration**

In Level-2 integration, applications forms submitted online is made available to department users through the eBiz Department Portal. Application is routed through the various roles as per the department workflow for the service

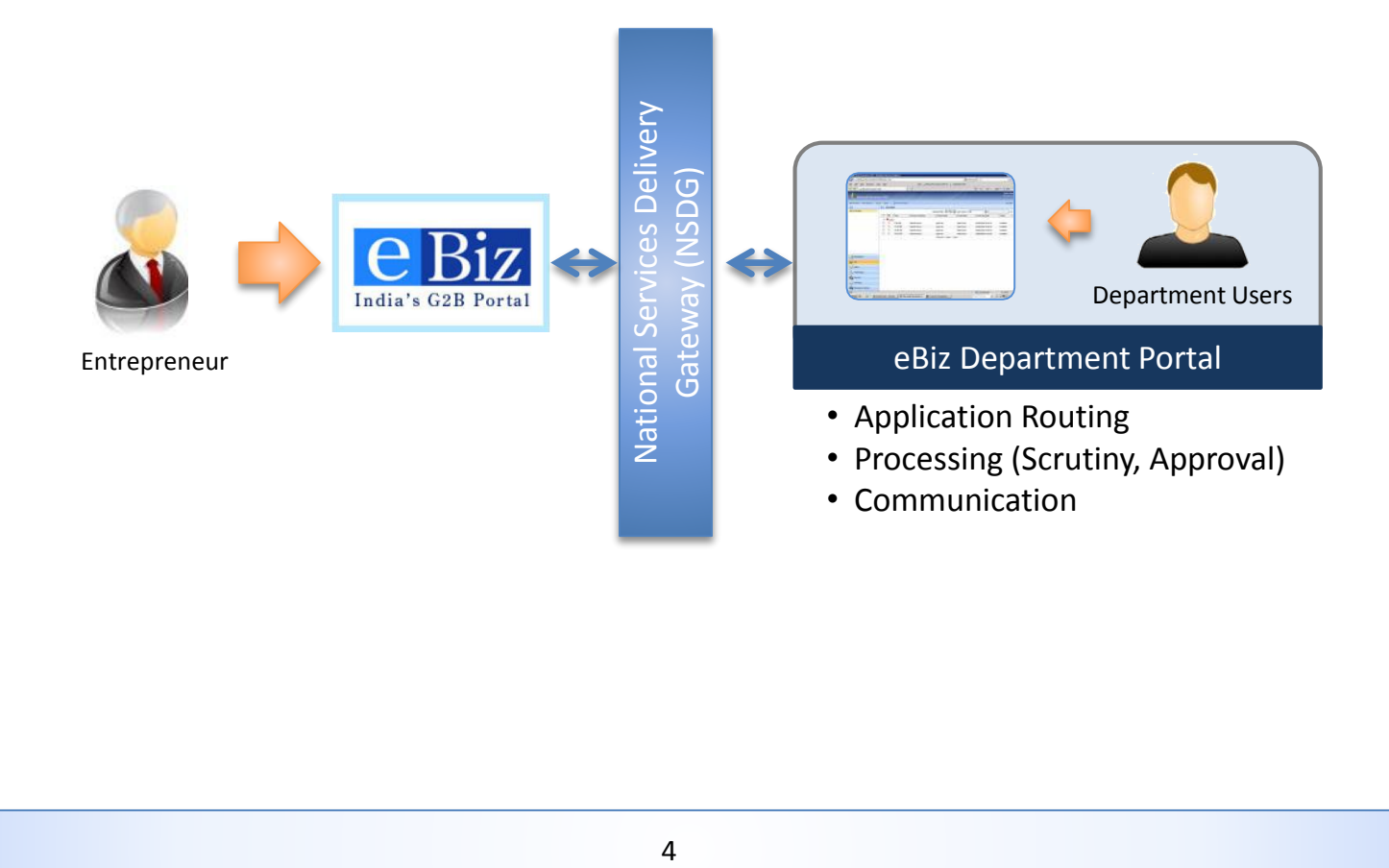

# **eBiz Value Proposition to Investor**

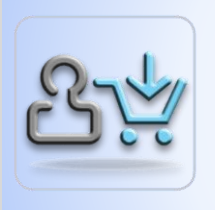

#### **1-Stop Shop**

- Consolidated Information
- Content updated periodically
- Apply & Pay for licenses online

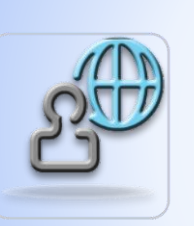

#### **Anytime, Anywhere, Anyhow**

- 24 X 7 access to information and services
- Online, IVR and Mobile

#### **Reduced Total Time**

- End-to-end online transactions (Forms, Attachments, Payments)
- Reduction in inter-department wait time

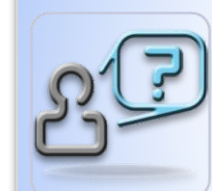

#### **Visibility and Transparency**

- Intermediate status updates
- SMS and email alerts & notifications

#### **Reduced Total Cost**

- Elimination of in-person visits
- Reduced dependency on middlemen and touts

#### **Secure Transactions**

- Digital Signature Certificates
- Strategic Control & Security (ISO17799-1:2005 compliant)

5

# **eBiz Value Proposition to Departments**

#### **Investment Growth**

- Attractiveness to Investors
- Investor Satisfaction
- Economic Growth generate employment

#### **Established Platform**

- Many services already implemented on eBiz
- Rapid rollout of new services

#### **Technology Excellence**

- State-of-the-art Technologies and Tools
- Adherence to national and international standards

#### **Enablement**

- Training
- Help desk
- Technical support

#### **Impact on Business Environment**

- Improved Visibility and Transparency
- Reduction of Processing time
- Reduction of Processing Cost

#### Steps for a Business User for Application submission on eBiz

### **Step 1: Visit eBiz site**

#### •**Visit eBiz site: [http://www.ebiz.gov.in](http://www.ebiz.gov.in/)**

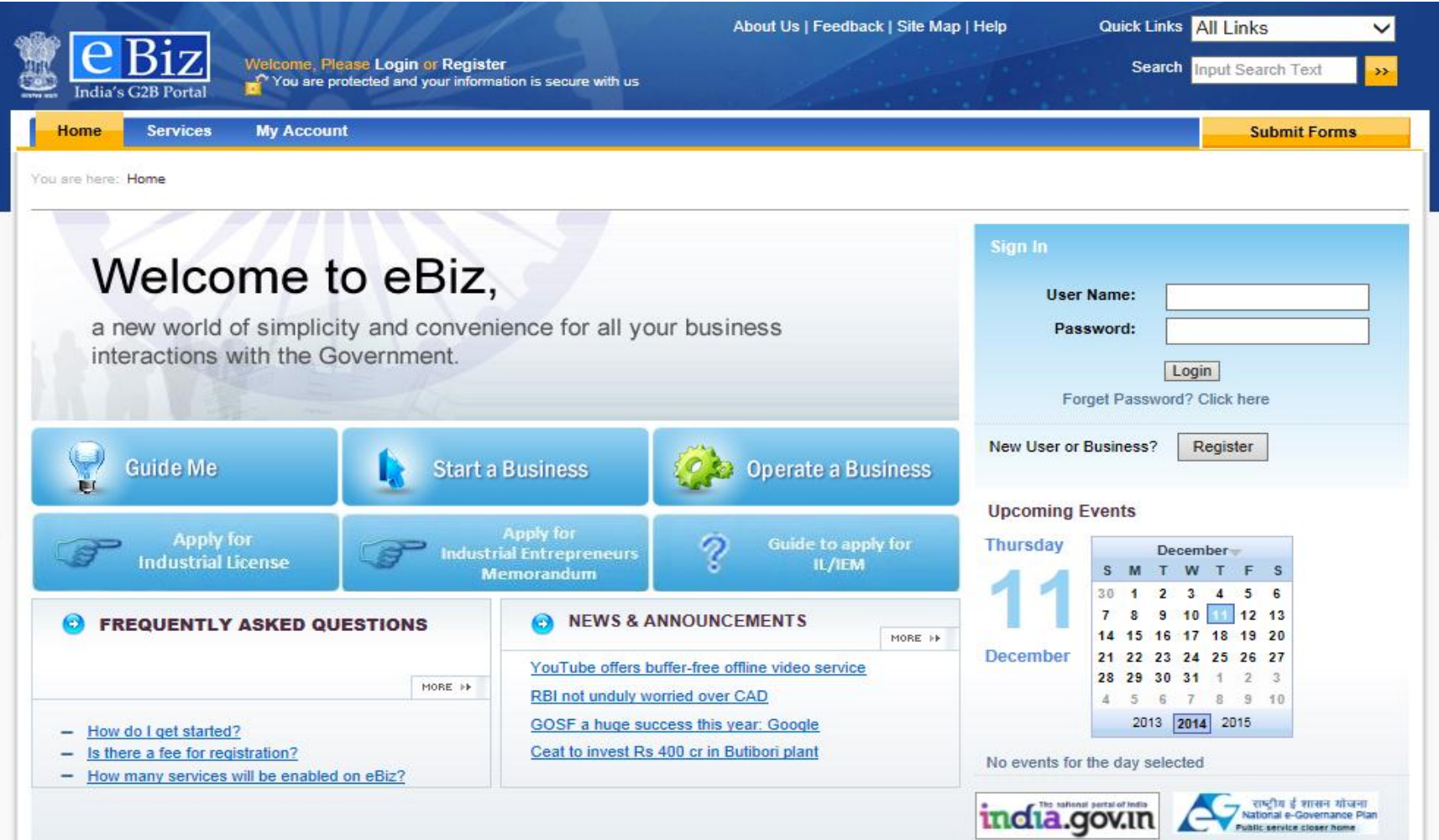

- Enter Name, Email Address, Confirm Email Address, Address, Date of Birth, Phone No, Mobile, Fax
- Create User ID/password, Select the Security Question and enter answer

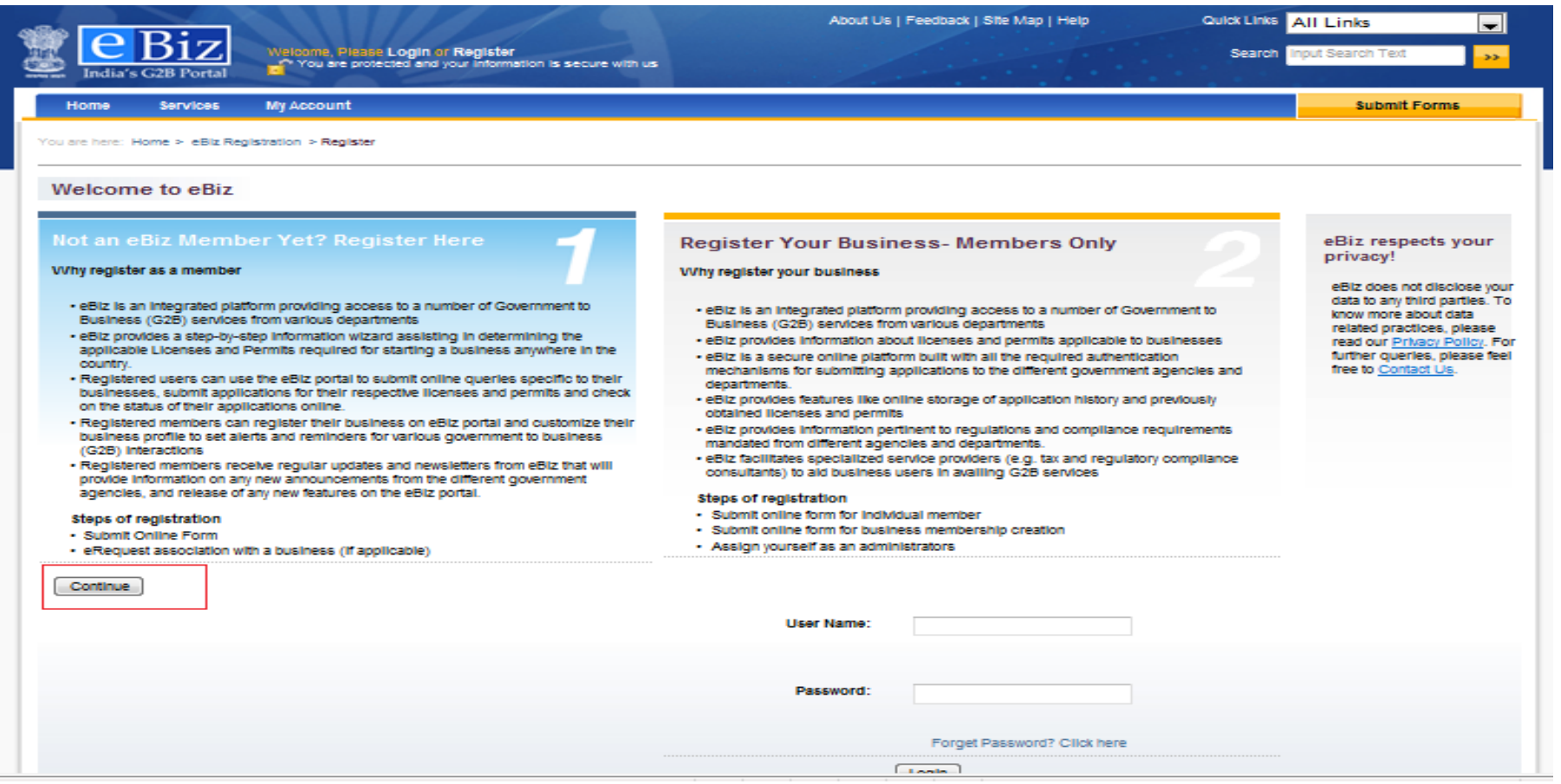

- Enter Name, Email Address, Confirm Email Address, Address, Date of Birth, Phone No, Mobile, Fax
- Create User ID/password, Select the Security Question and enter answer

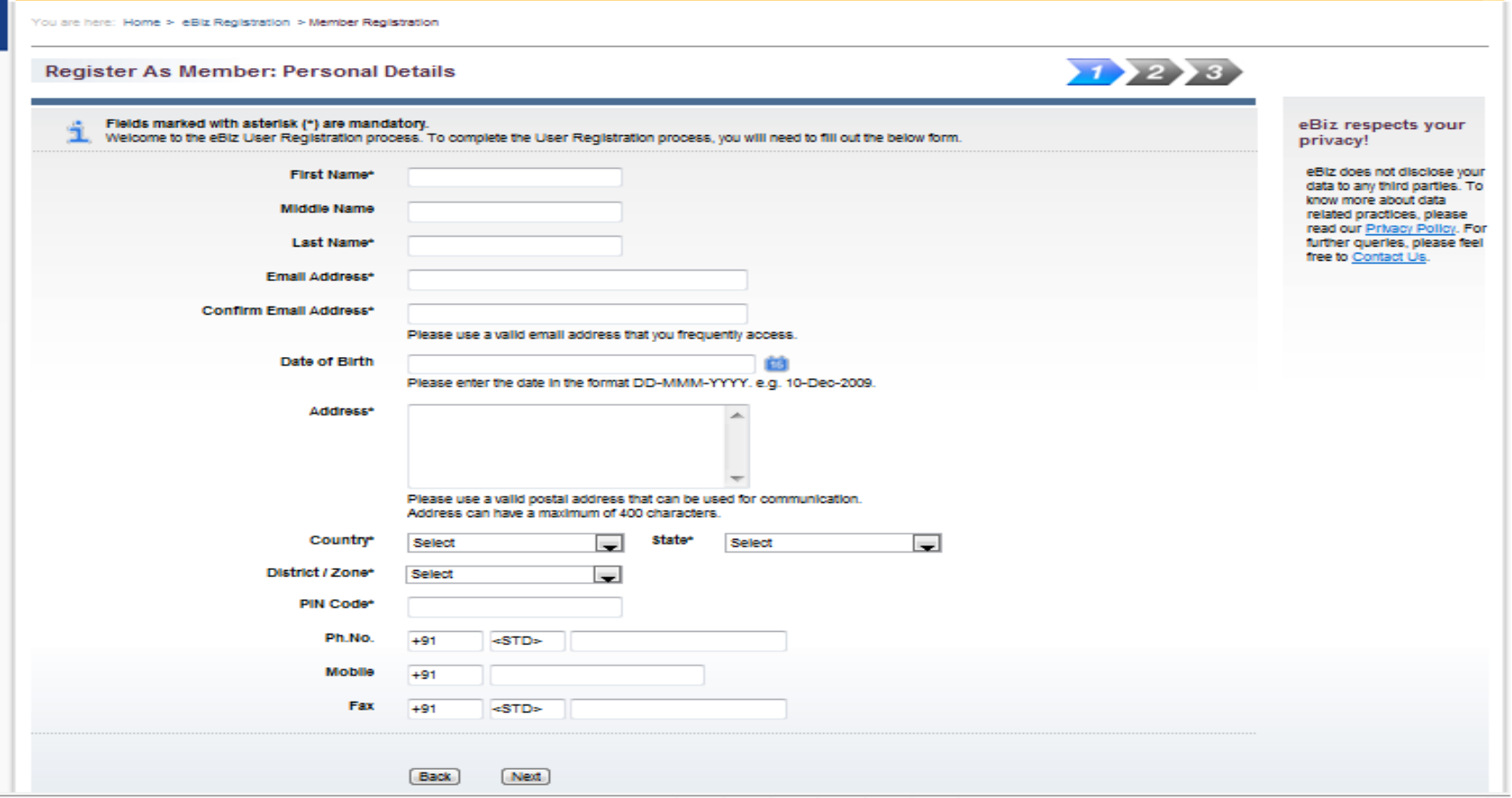

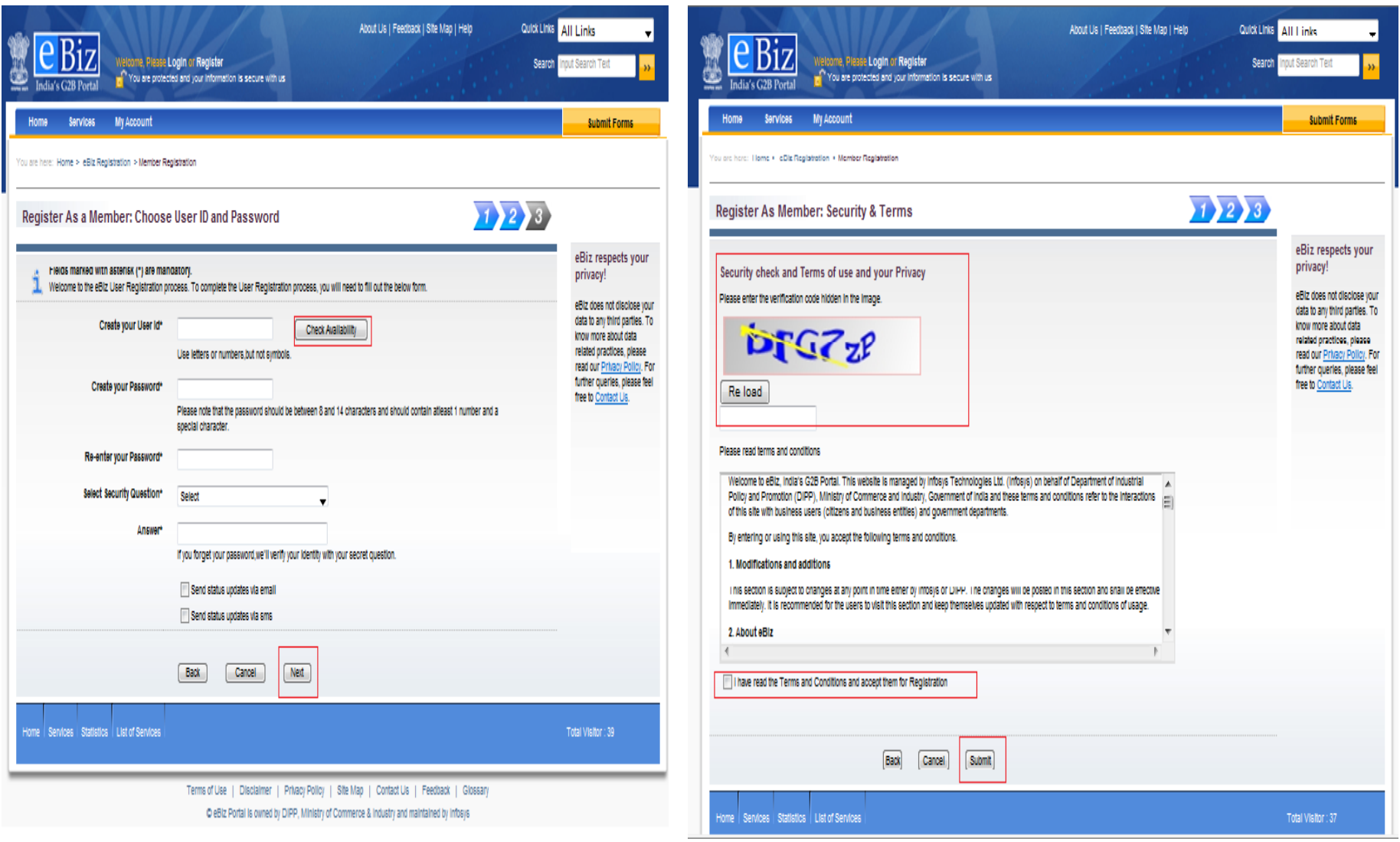

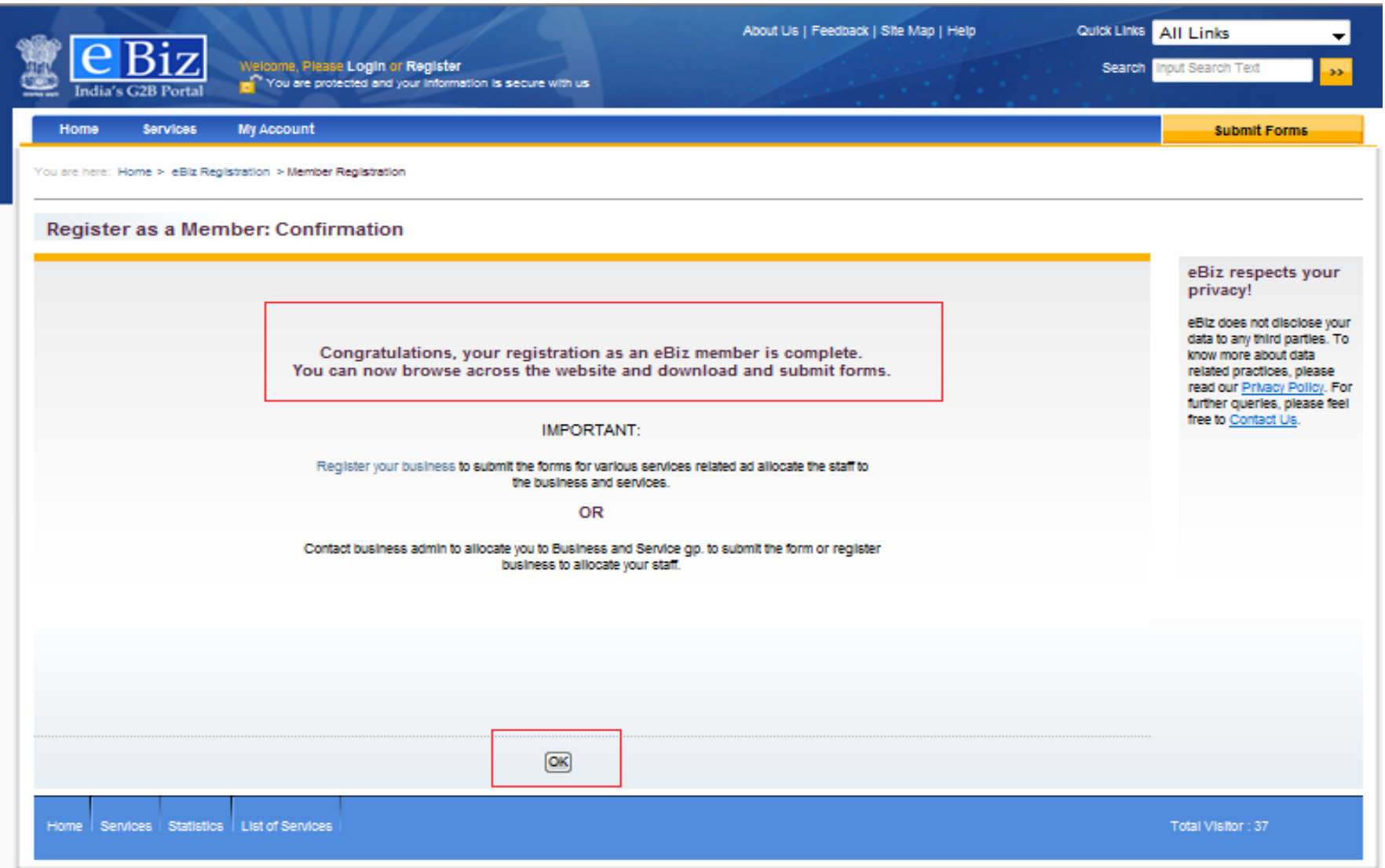

#### **Step 3: Register Organization**

- Enter Name, Address
- **Confirmation of Registration:** Email sent to the registered email id of the user

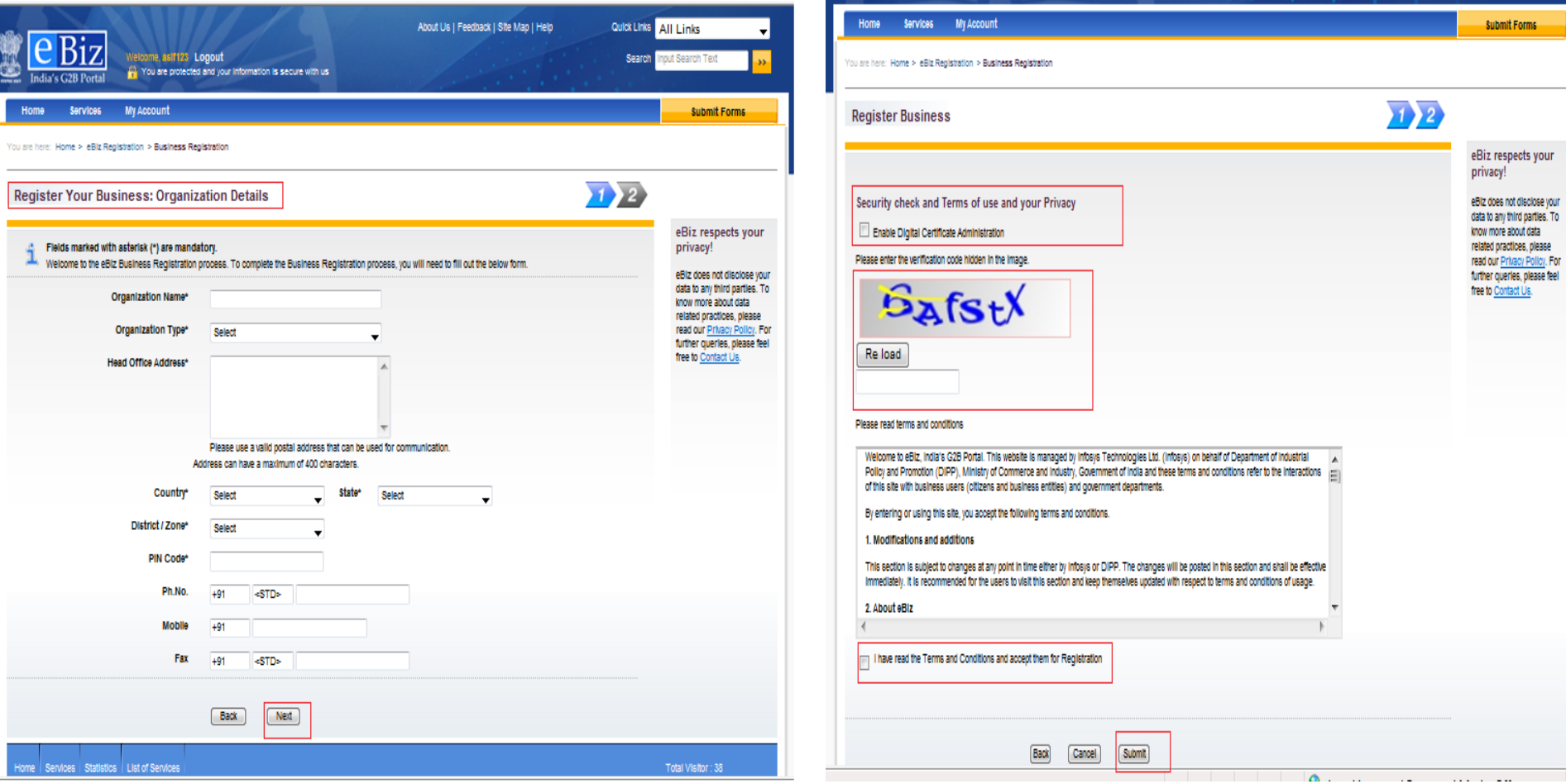

#### **Step 3: Register Organization**

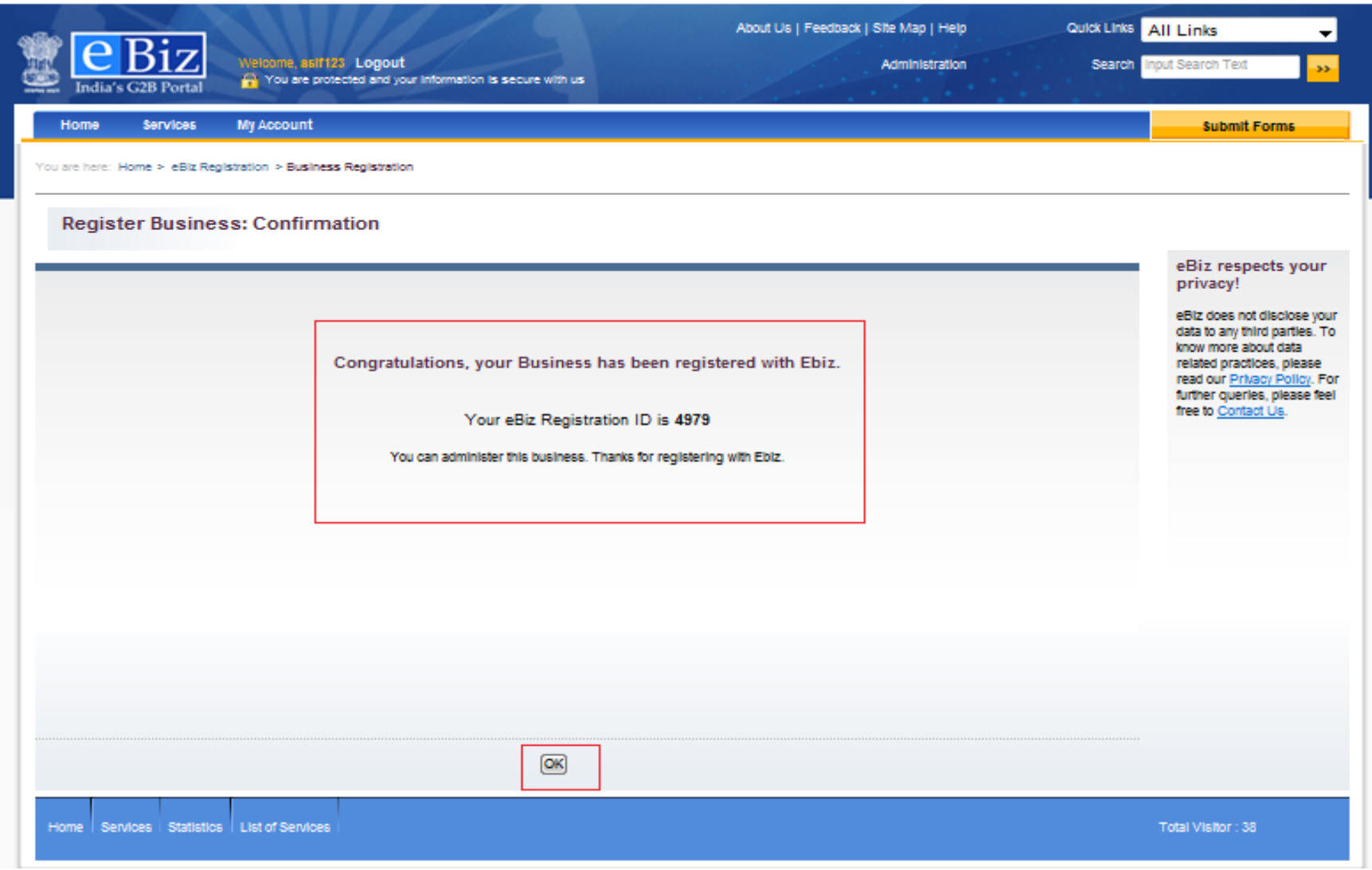

#### **Step 4: Download Form**

• Go To services tab  $\rightarrow$  Click on the appropriate RBI service hyperlink [RBI service page displayed]  $\rightarrow$  Download eForm

#### **Services**

Welcome to the eBiz Services. This section lists out various services from Central Government and State Governments available online on eBiz. Services available on eBiz are categorized based on the region and departments for quick and easy access.

Whether you are starting a new business or establishing a new industrial unit, eBiz offers online access to core services needed to obtain necessary clearances, licenses and complete mandatory tax registrations, eBiz also offers online access to a number of regulatory filing services that you need to operate your business/industrial unit.

Initially eBiz shall provide 22 G2B services and expand the portfolio of services to include additional services. The aim is to expand the portfolio every year to create a comprehensive set catering to setting up and operating businesses.

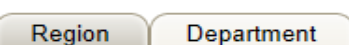

**Find your Service** 

#### **Pan-India Services**

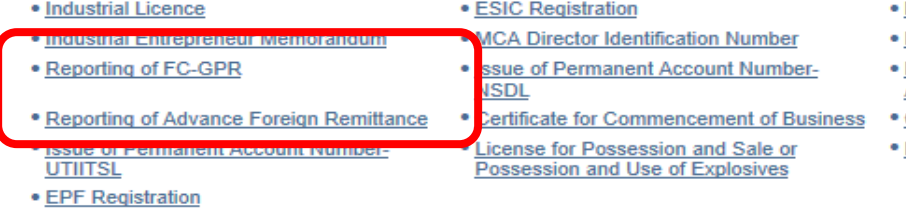

#### **Guide Me Wizard**

Answer series of short questions about your current or proposed business to create a customized list of the permits and licenses you may need from all levels of government.

- 1. Select the place of your business
- State/Union Territory \* Select  $\overline{\mathbf{v}}$
- 2. Select the industry type

Industry Type Select

 $\checkmark$ 

Continue

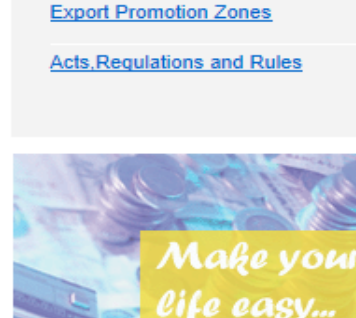

**More Information Loans and Grants** 

**Prerequisites to start business** 

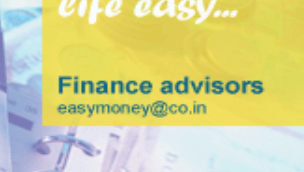

- **MCA Name Availability**
- **Reporting of FC-TRS**
- **Issue of Tax Deduction & Collection Account Number**
- Certificate of Incorporation
- **Issue of Importer Exporter Code**

### **Step 4: Download Form**

- Download eForm
- Download guide and instructions, if required

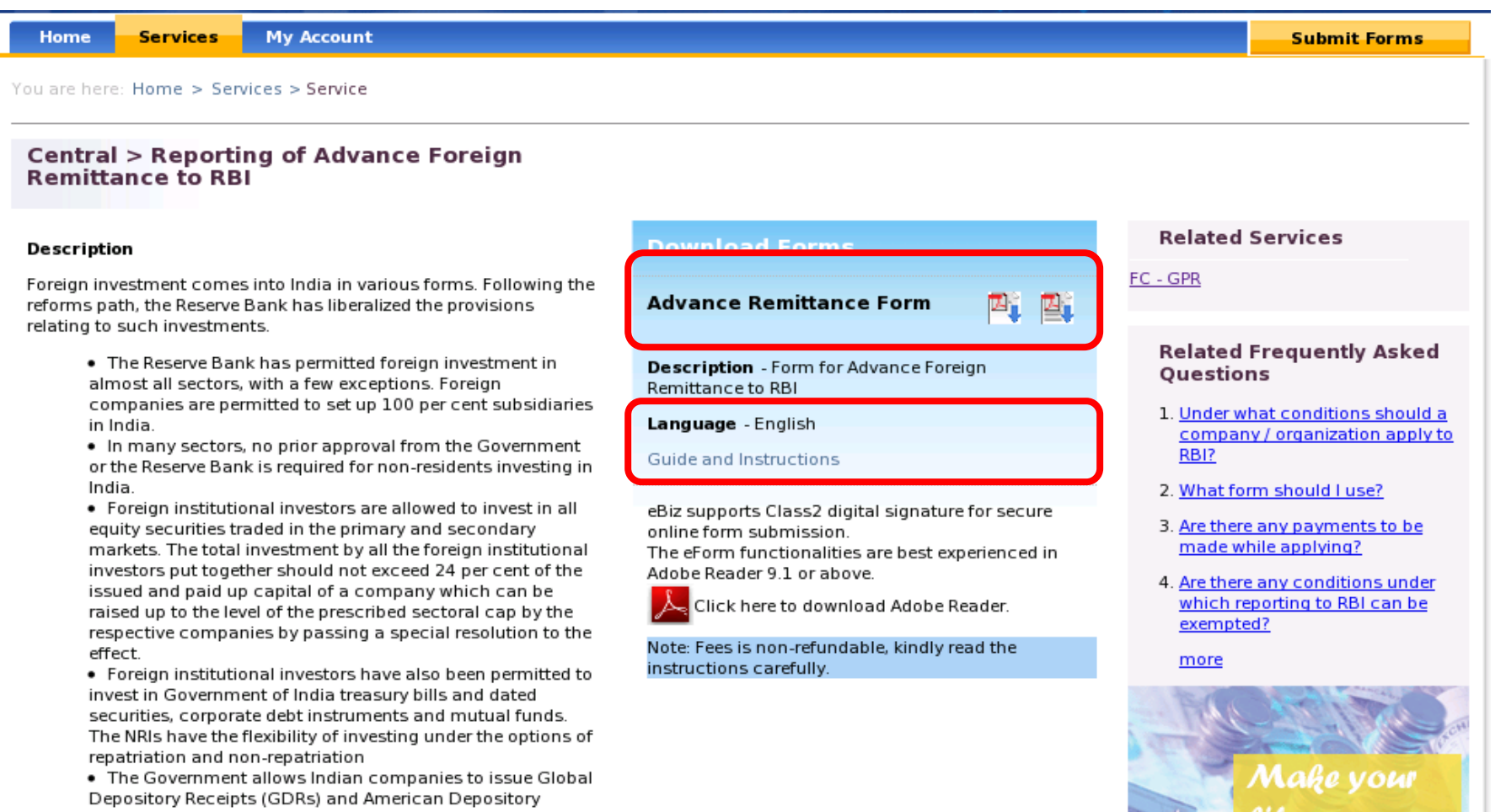

# **Step 5: Fill the eform**

- Fill-up the eForm and attach required documents
- Digitally sign the form

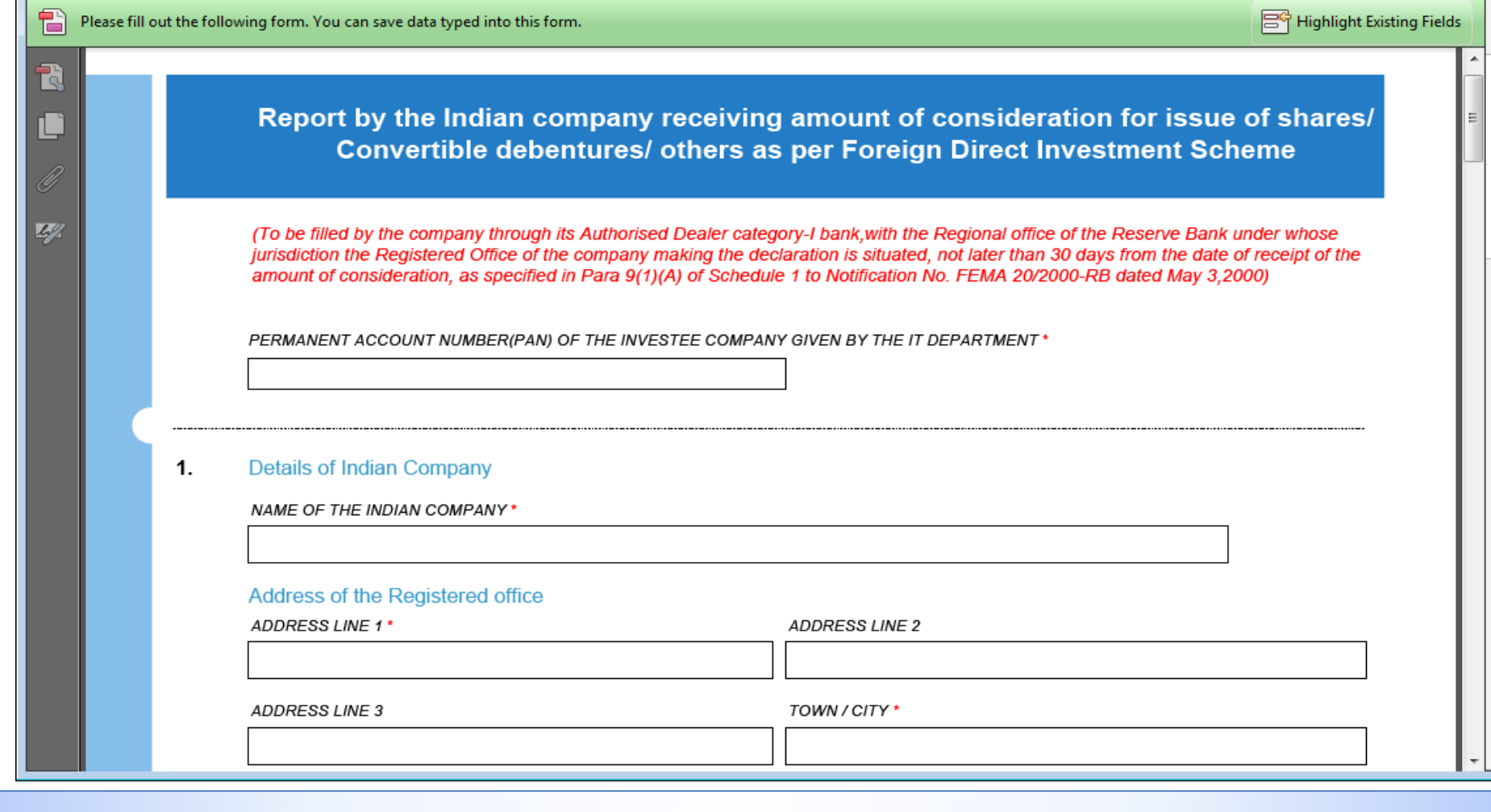

# **Step 6: Upload and Submit Form**

- Go to "My Accounts > Upload and Submit Form
- Select Region, Enter service name & Organization Name
- Upload form

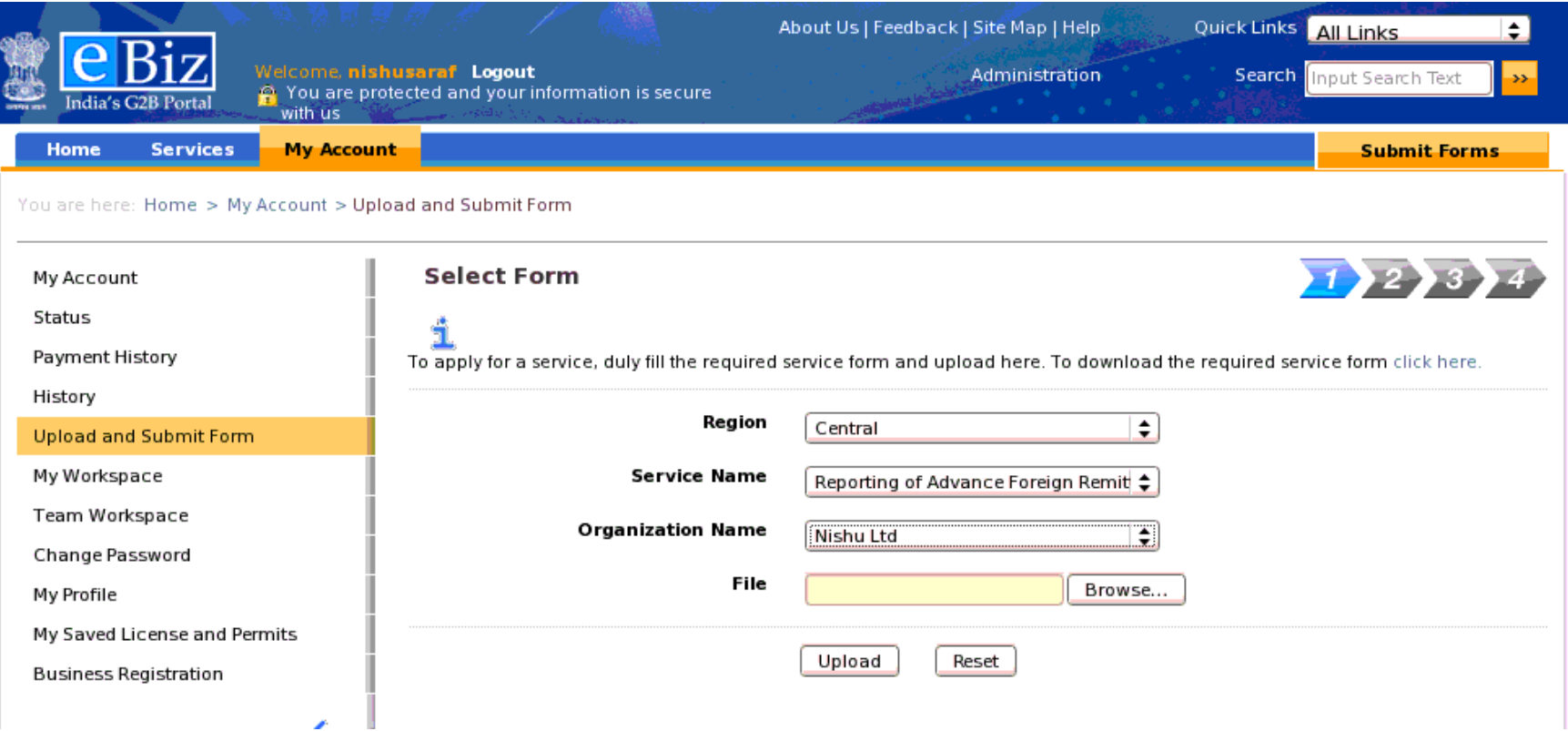

### **Step 7: Make payment**

- System displays Invoice of amount. User enters billing information (Name & Address)
- Payment gateway page is displayed

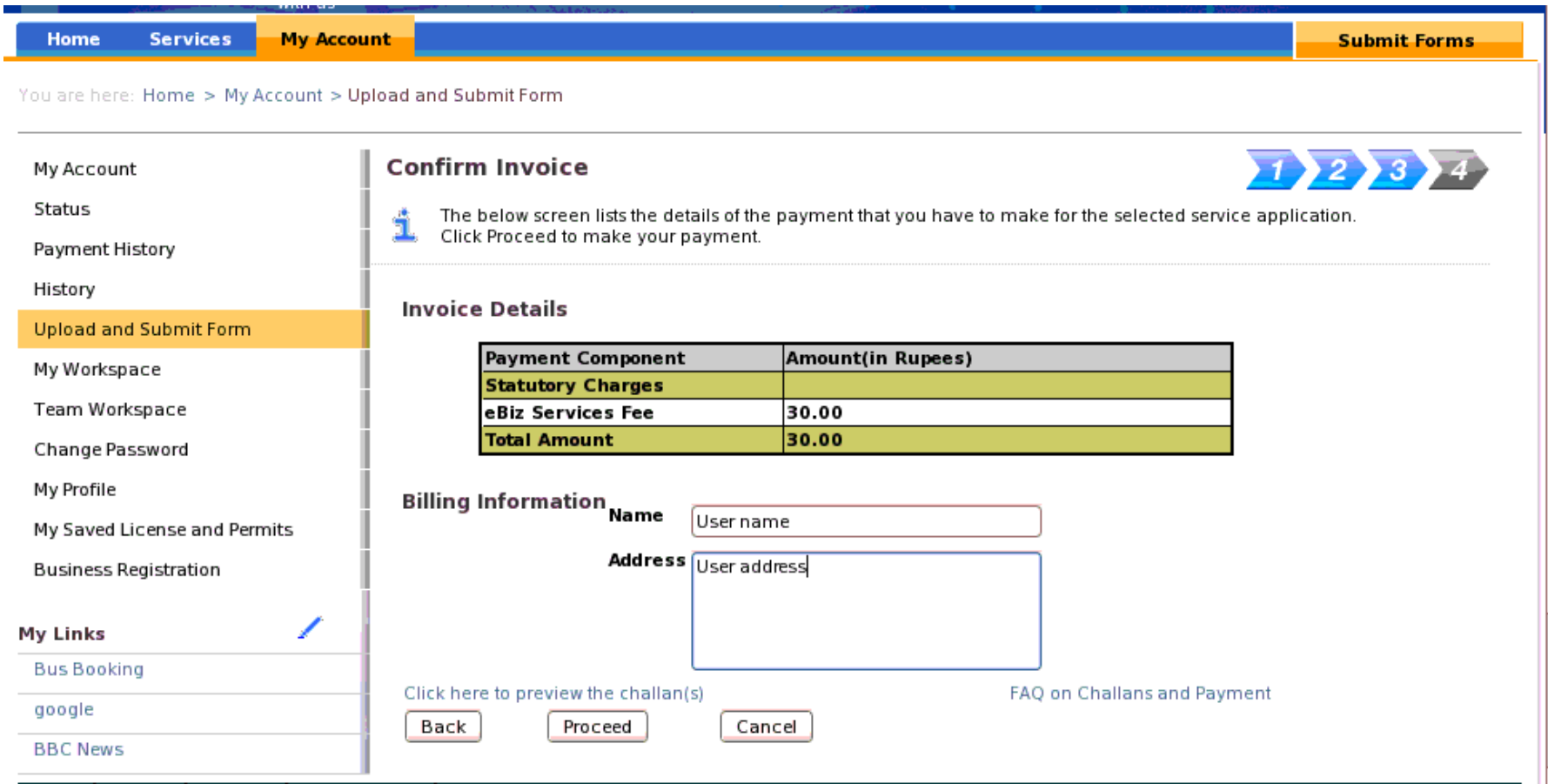

# **Step 7: Make payment**

- Select the payment mode: **Online/ Offline**;
- Select bank: **Central Bank of India/ Bank of Baroda/ Bank of India/ Punjab National Bank/ Canara Bank**
- Click pay button

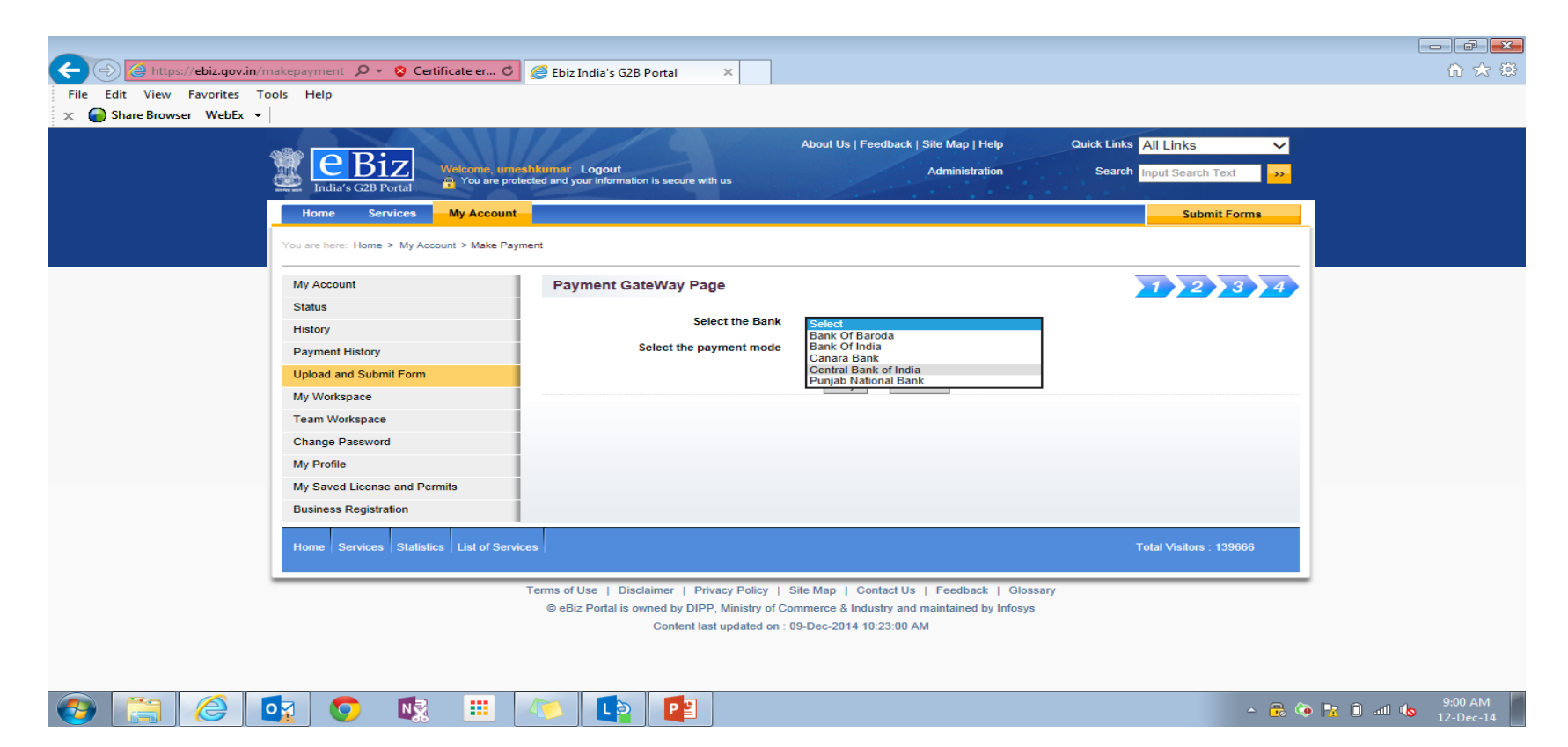

#### **Step 7: Make payment**

- '**eBiz Payment Acknowledgement Receipt'** is displayed which can be printed by the user
- **Challan** is generated which can be printed in case of offline payment

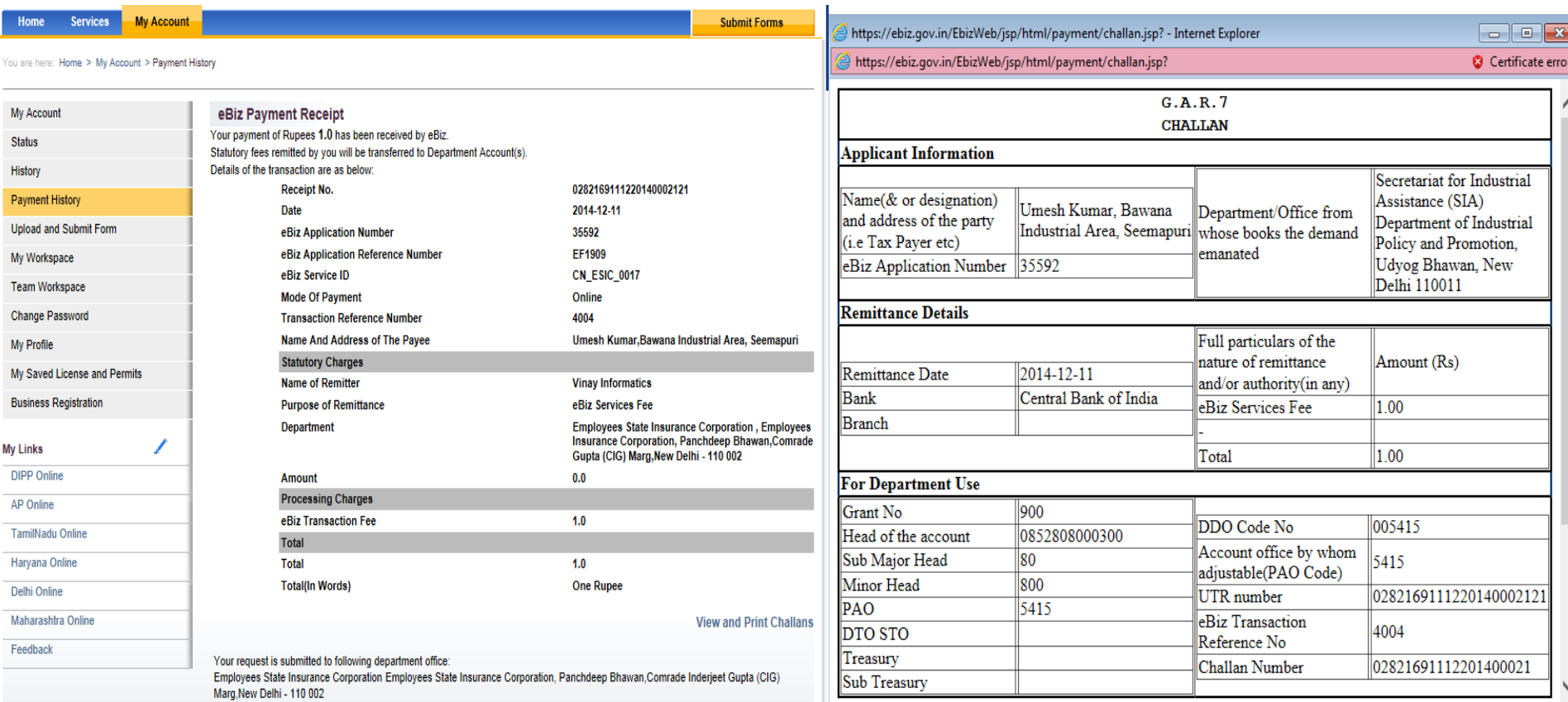

### **Step 8: Check status**

- Summary of transaction along with the eBiz Application Number is generated
- Application is forwarded to chosen AD Bank inbox.

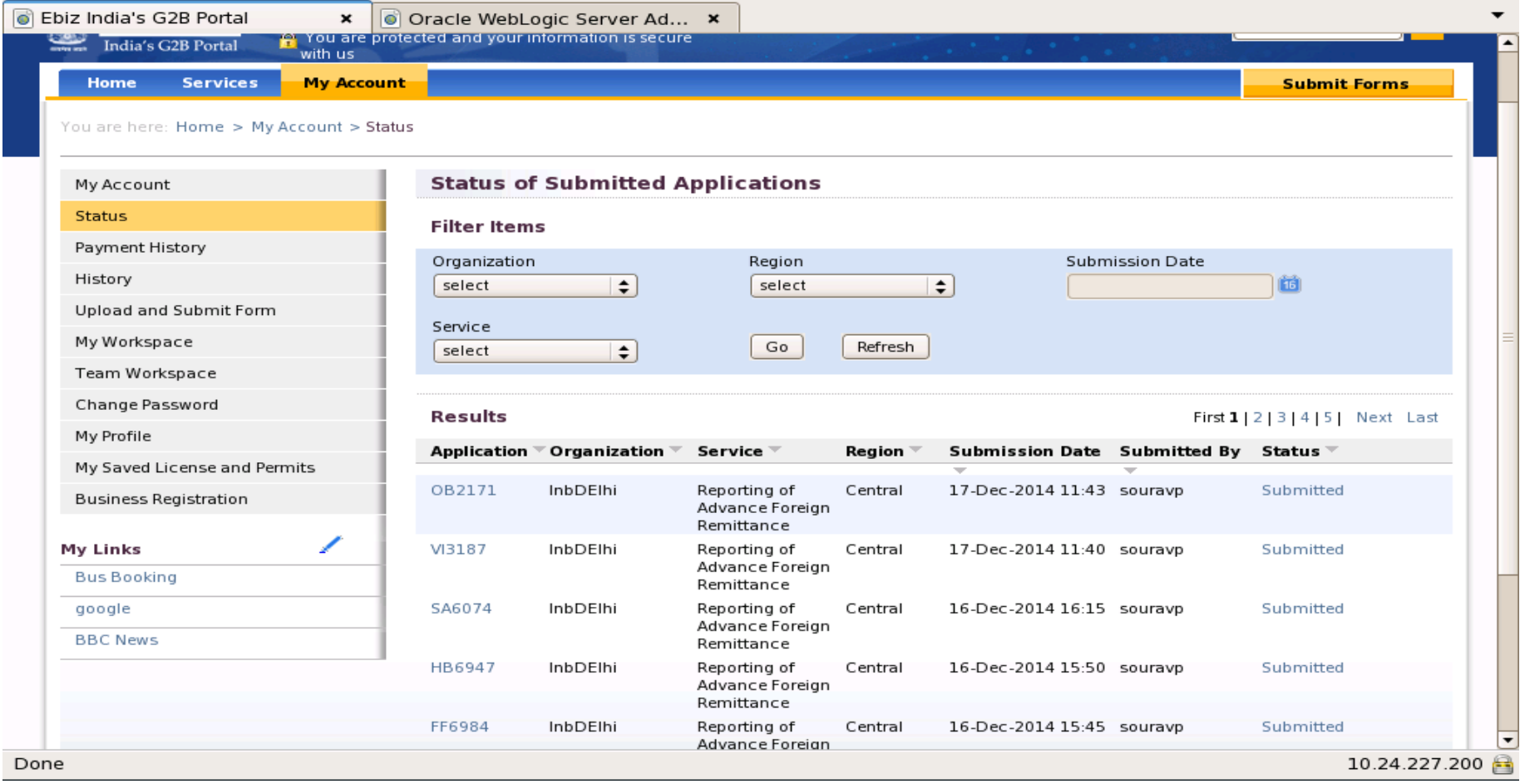

### **Step 8: Check status**

- Click on Application Number to view the Audit Trail
- Click on the Status to view the detailed comments

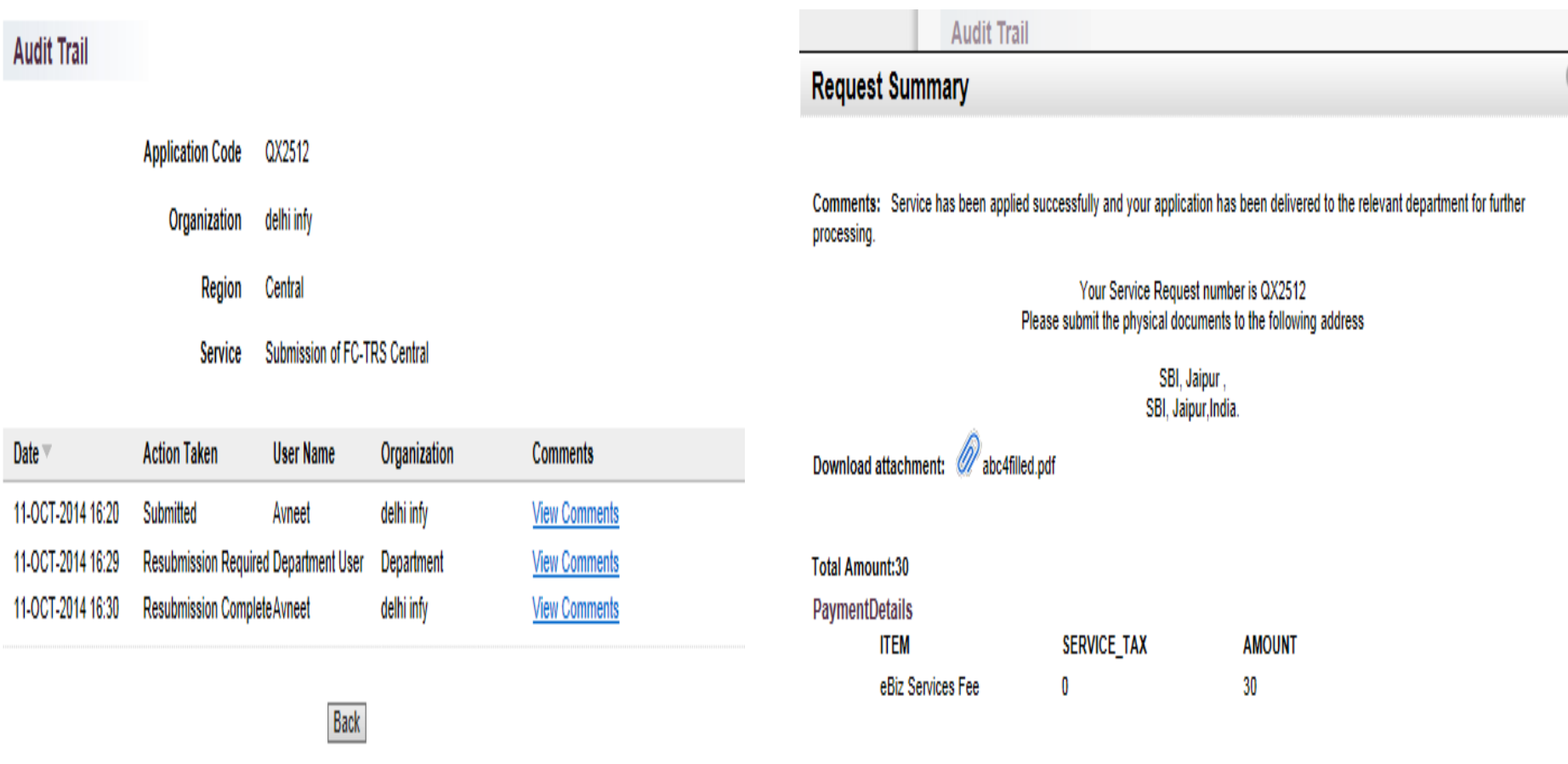

#### Steps for Processing of Application by AD Bank Advanced Foreign Remittance

### **Step 1: AD Bank Login**

• AD Bank user opens the department portal and enters credentials.

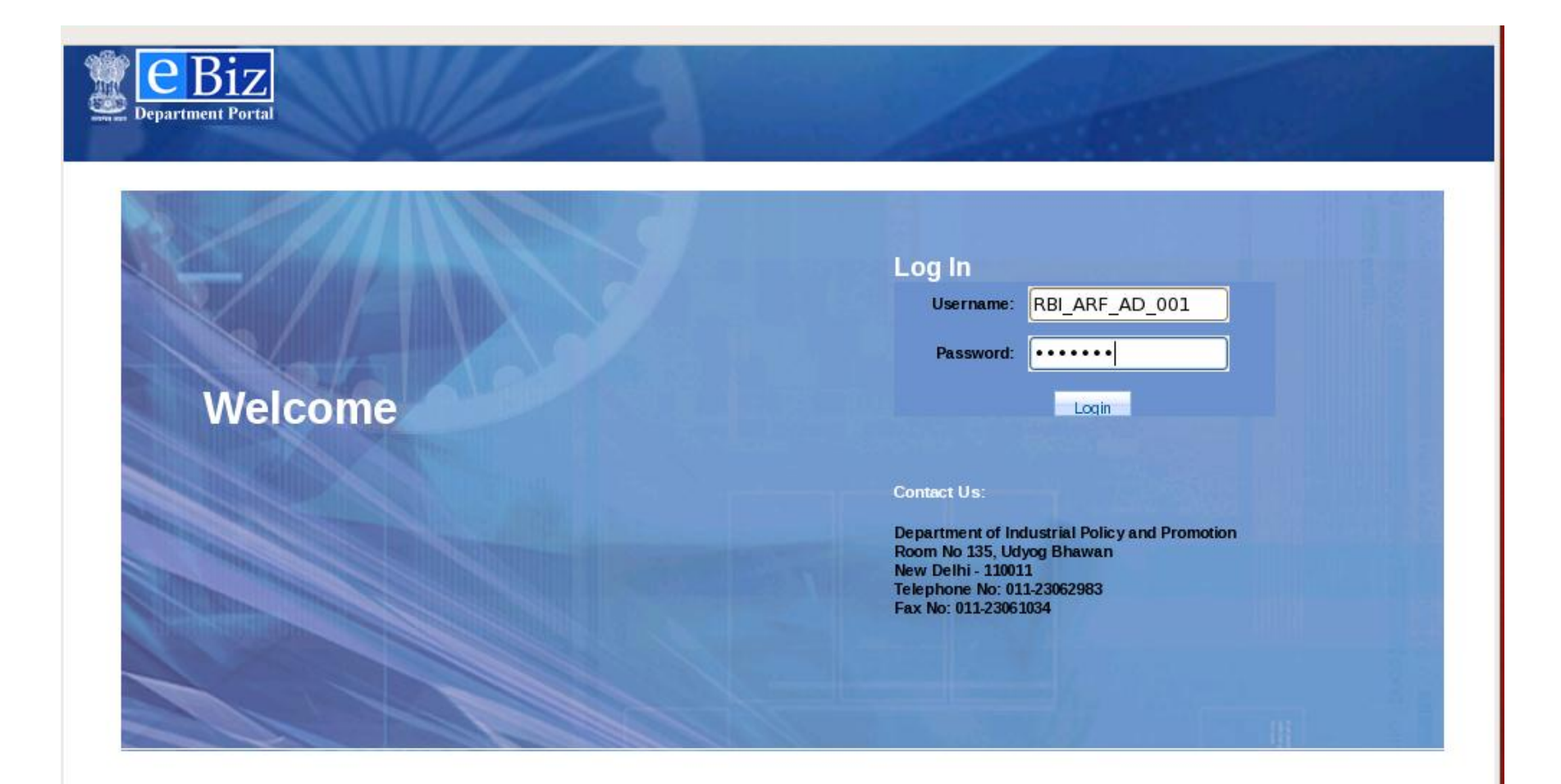

### **Step 2: AD Bank views inbox**

• The application submitted by applicant is visible under work items

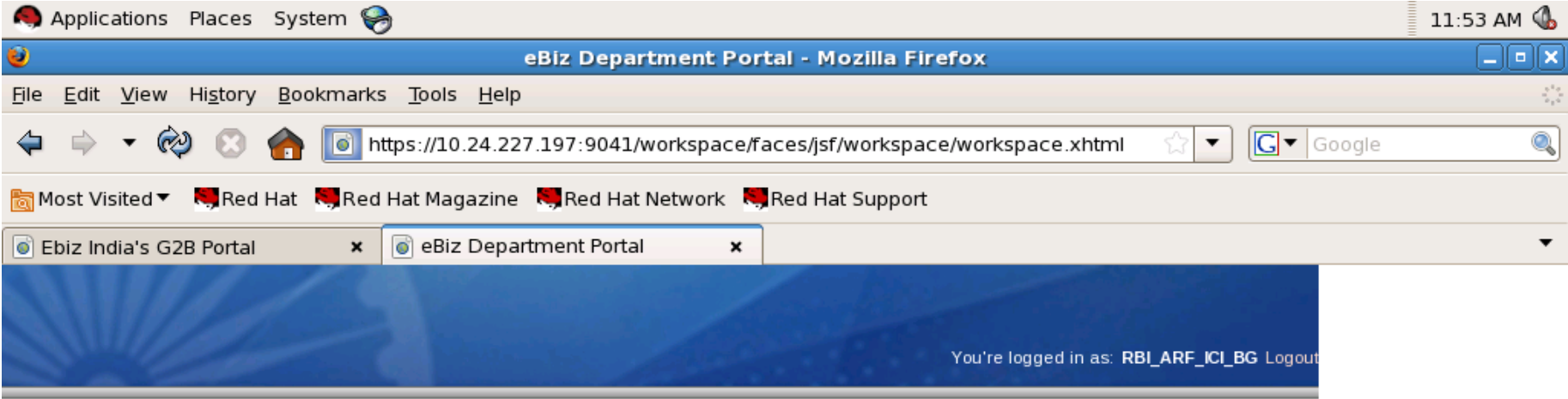

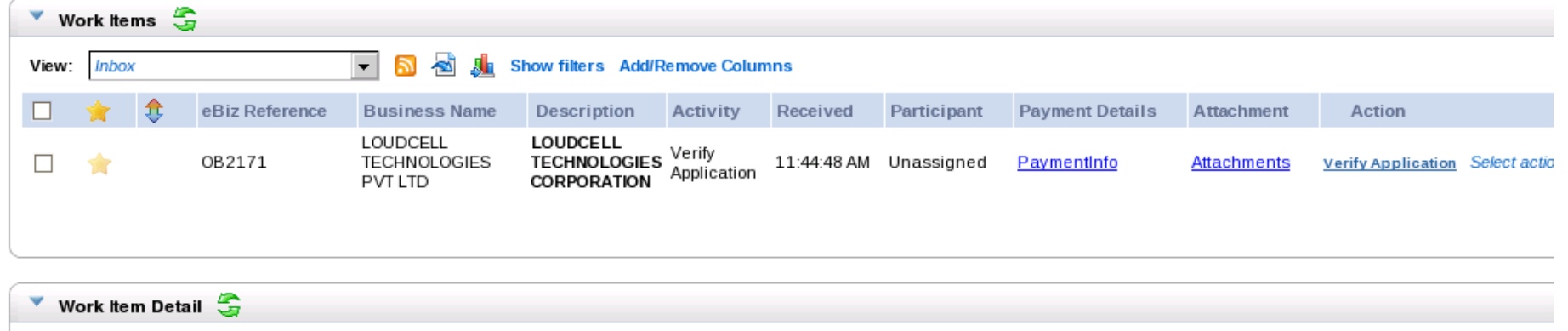

No work item has been selected

### **Step 2: AD Bank views inbox**

• Click on the Payment details link to view the payment details related to the application

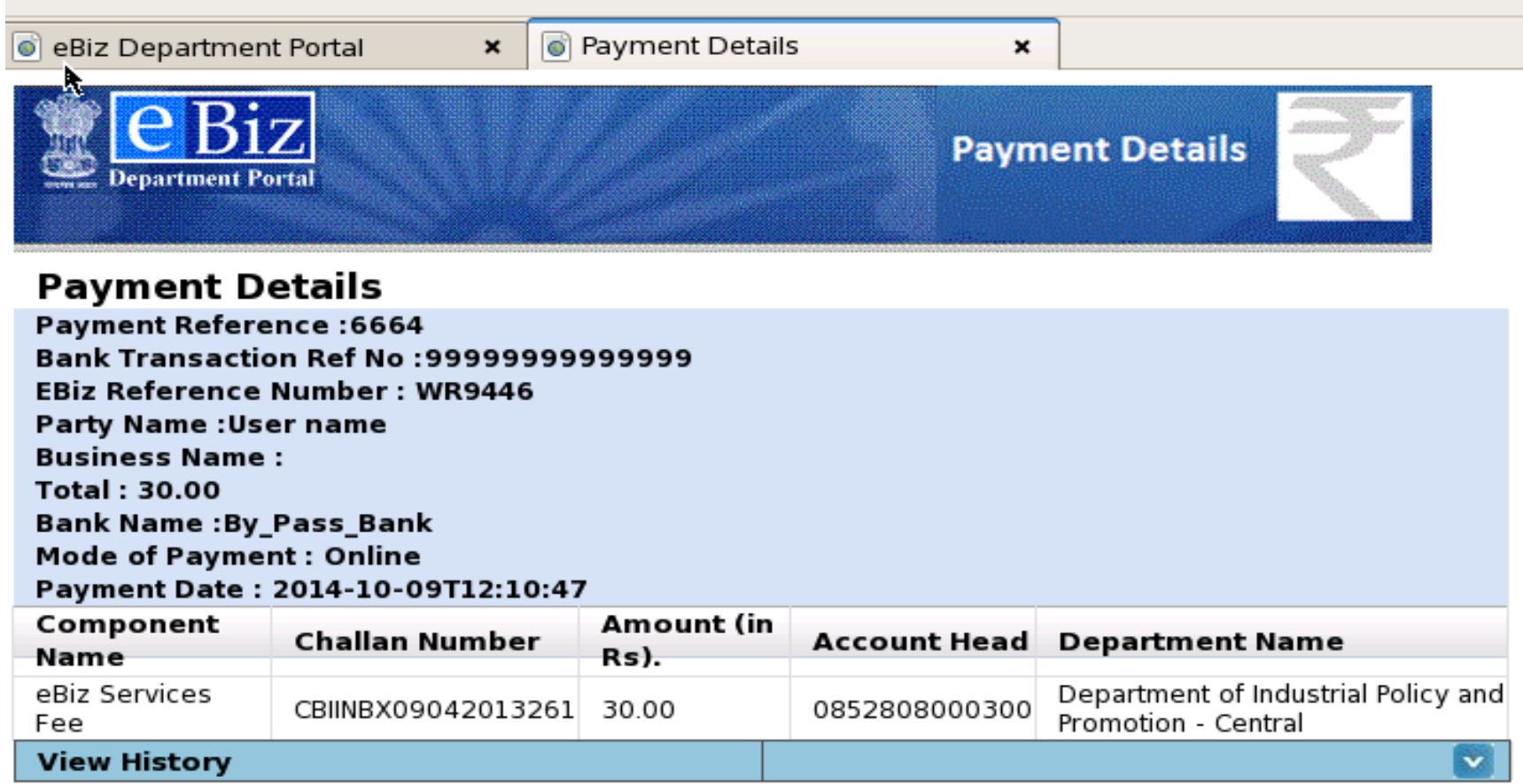

### **Step 2: AD Bank views inbox**

• click on the "attachments" link to view the application form submitted by the applicant

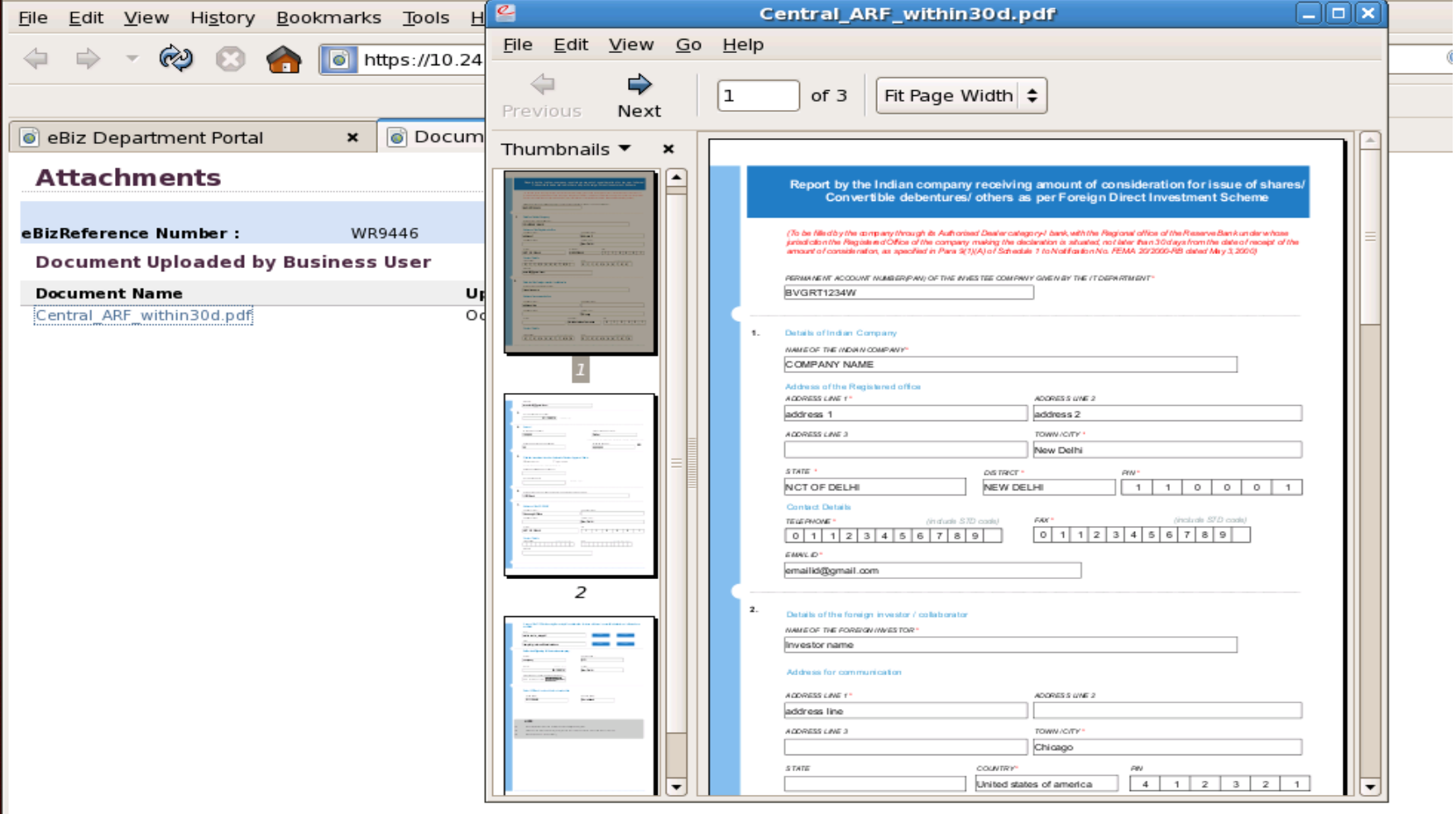

# **Step 3a: Verify Application**

- Click on "**Verify Application**" link under Actions.
- If the application is in order, AD Bank can select the option to enter comments. If they find shortfalls in the application, they can select the option to raise objection memo.

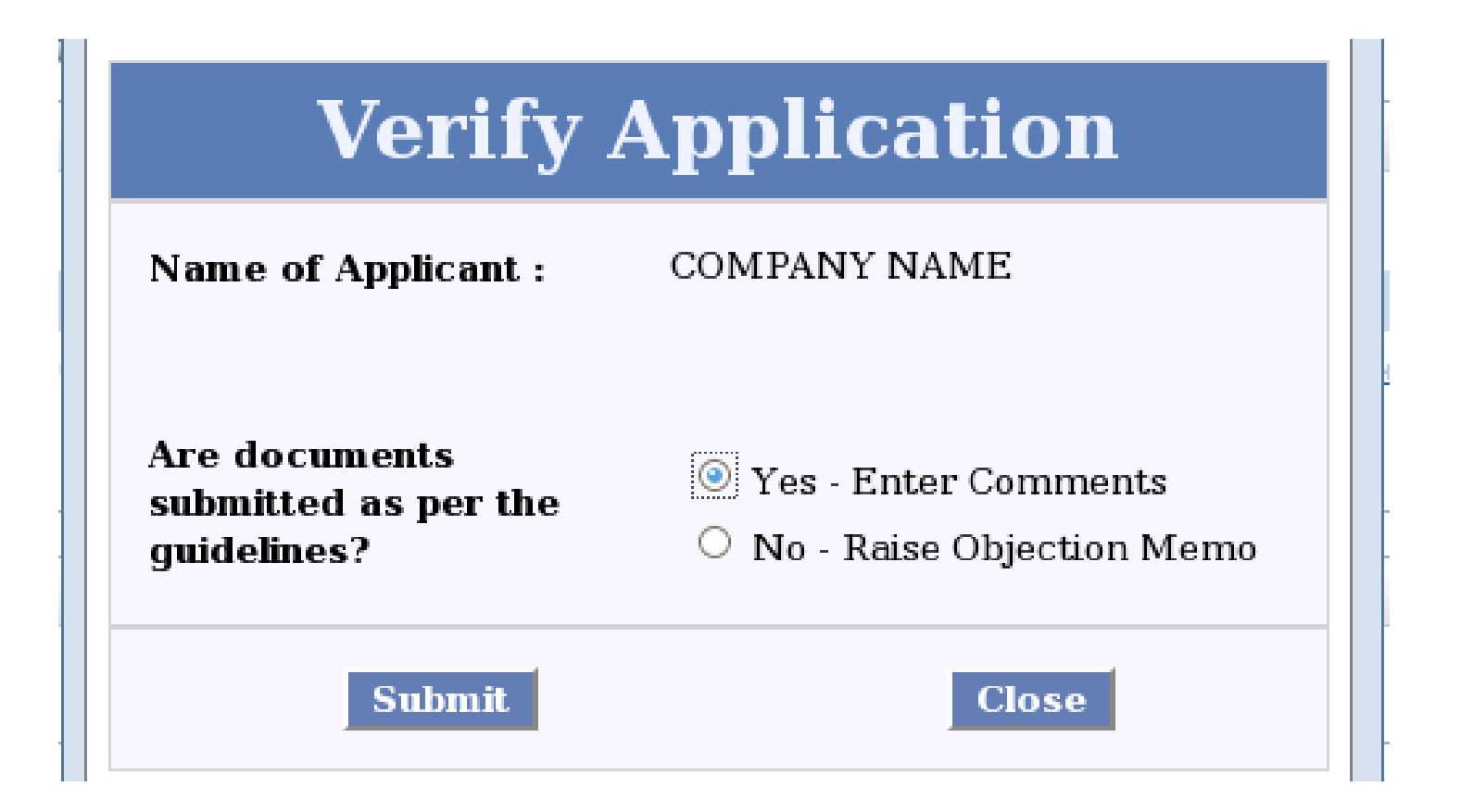

### **Step 4a: Take Action – Positive Flow**

- To enter comments, AD Bank receives an activity with action as "**Action by AD Bank**" in inbox.
- User attaches Declaration, any other attachment, enters comments and FIRC number. These attachments are visible in attachments section

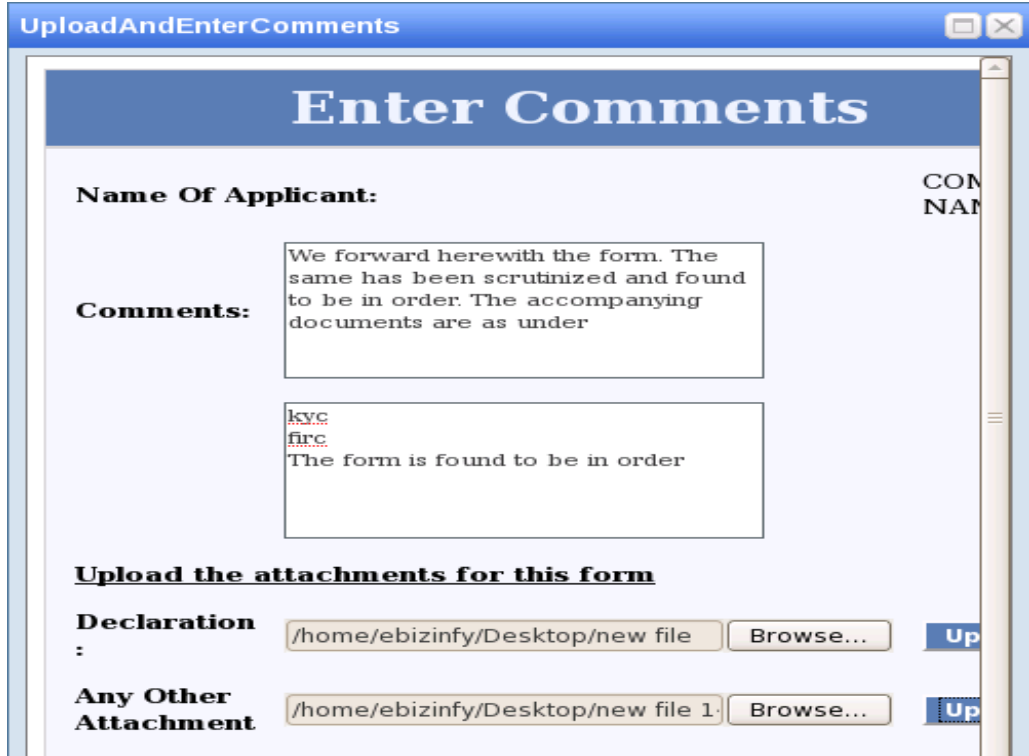

#### **Step 5a: Select RO**

- Click on "**Select RO**" link under Actions.
- User selects the appropriate RBI Regional Office to route the application.
- Click on "Send" under activity link

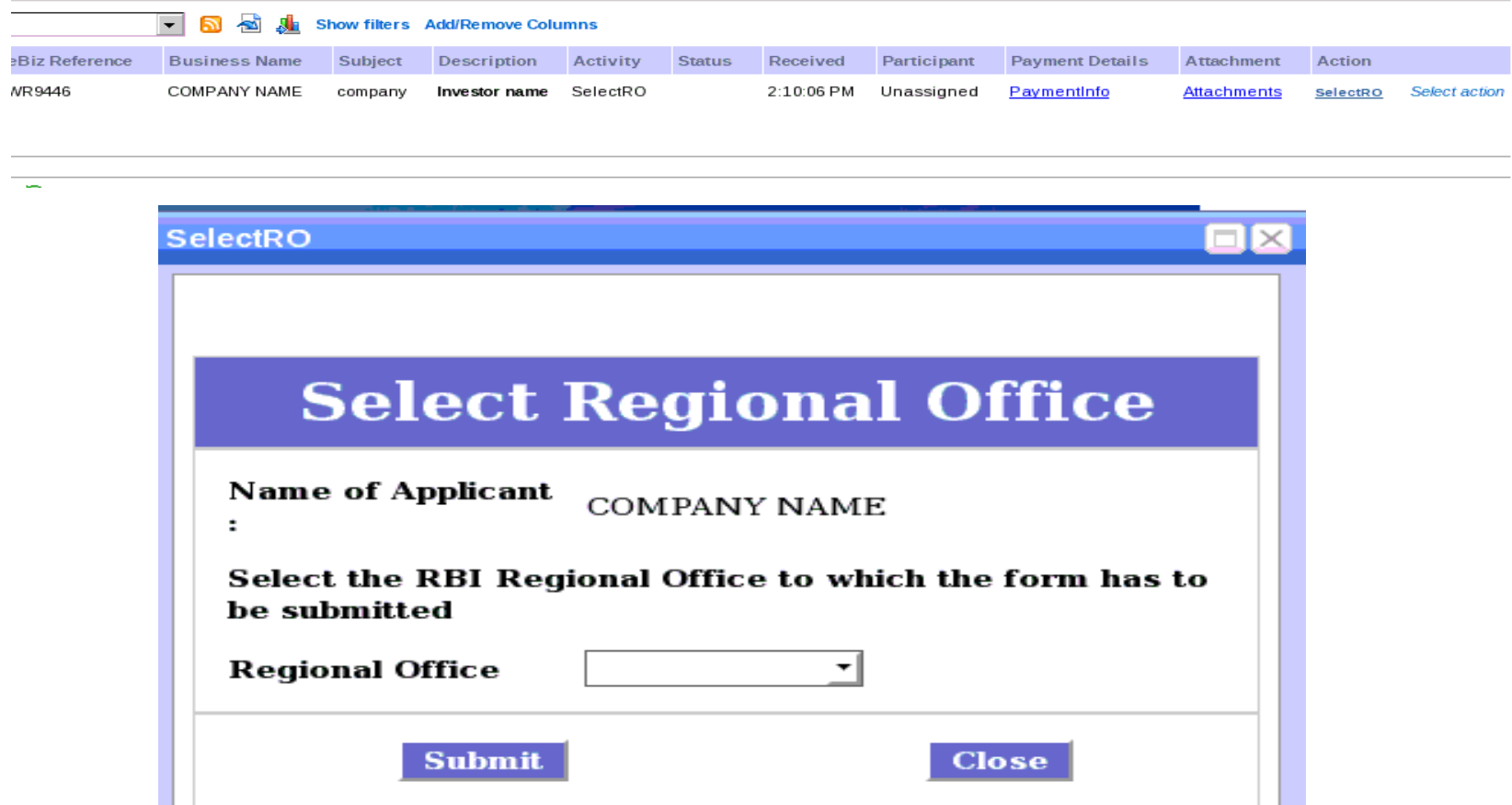

### **Step 6: RBI RO takes Action**

- RBI RO can return the application to AD Bank to change the RO.
- AD Bank receives activity "**Select RO**".
- If the application is sent to correct RO, it will be processed by RO.
- On successful processing, UIN and acknowledgement letter are generated at RO.

## **Step 7: Forward UIN**

- Click on "**Forward UIN**" link under Actions.
- Acknowledgment letter is visible under Attachments section.

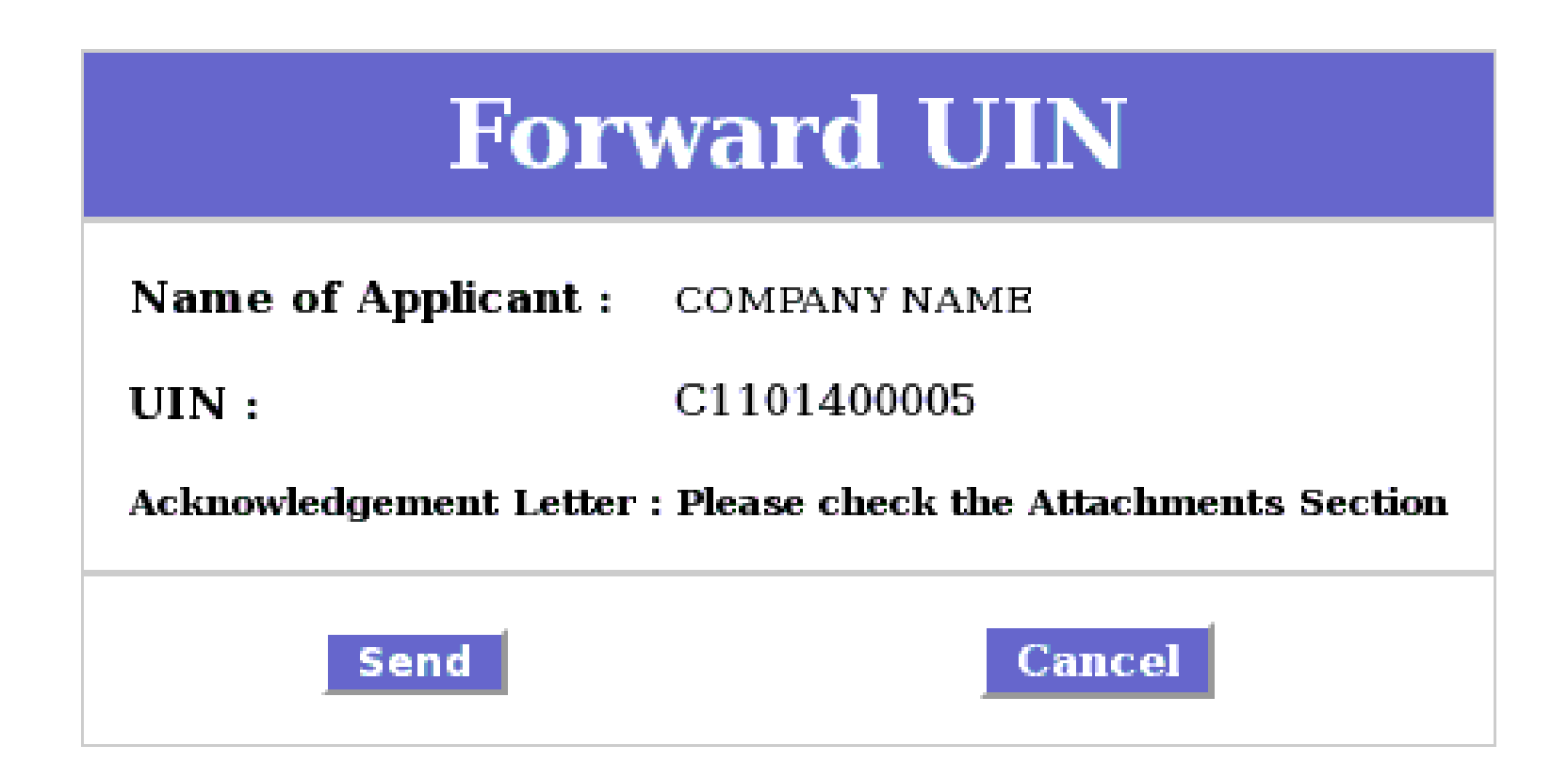

# **Step 3a: Verify Application – Objection Memo**

- Click on "**Verify Application**" link under Actions.
- User selects the option to raise objection memo.

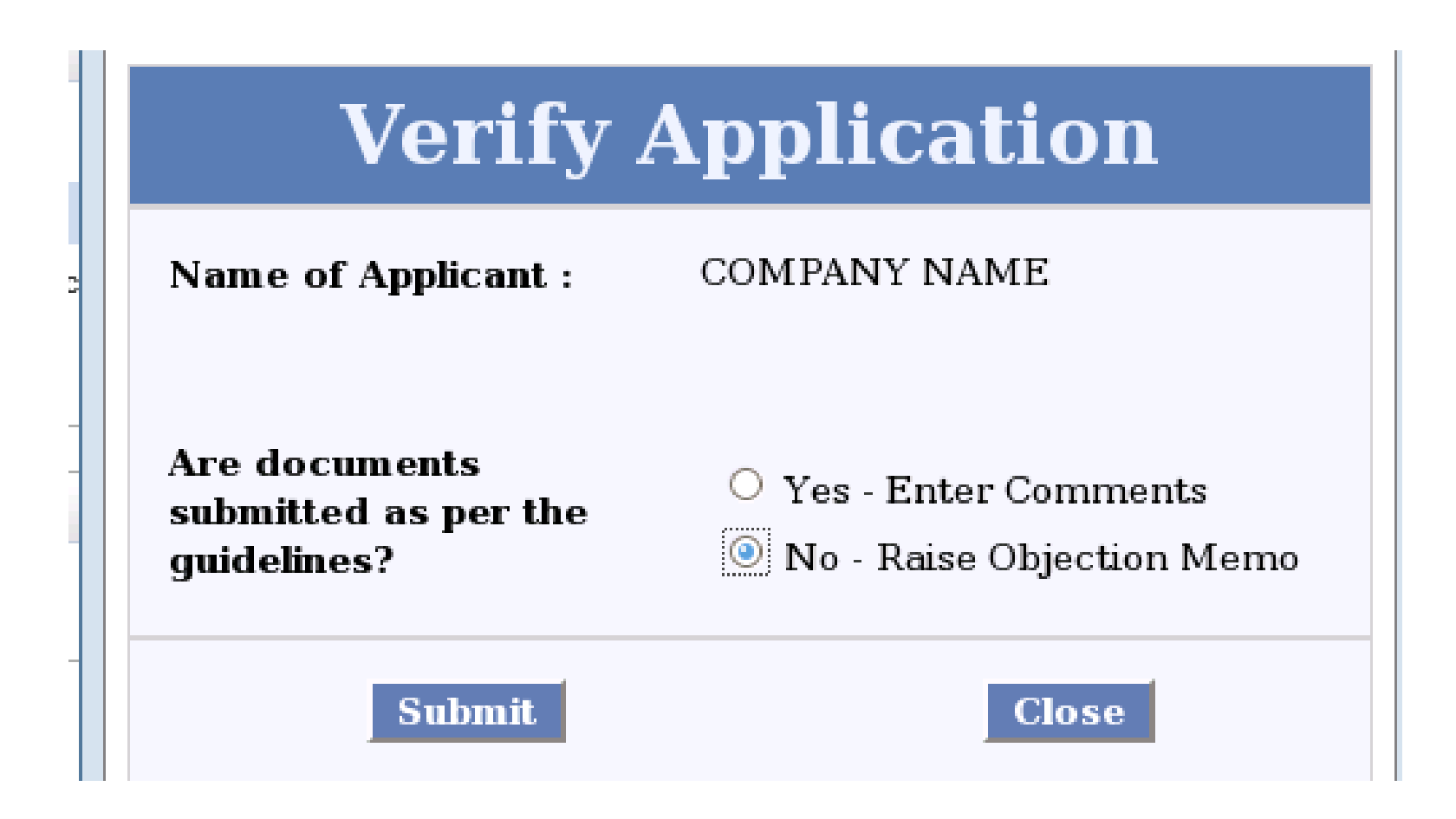

# **Step 4a: Verify Application**

- Click on "**Upload Objection Memo**" link under Actions.
- If the application is in order, AD Bank can select the option to enter comments. If they find shortfalls in the application, they can select the option to raise objection memo.

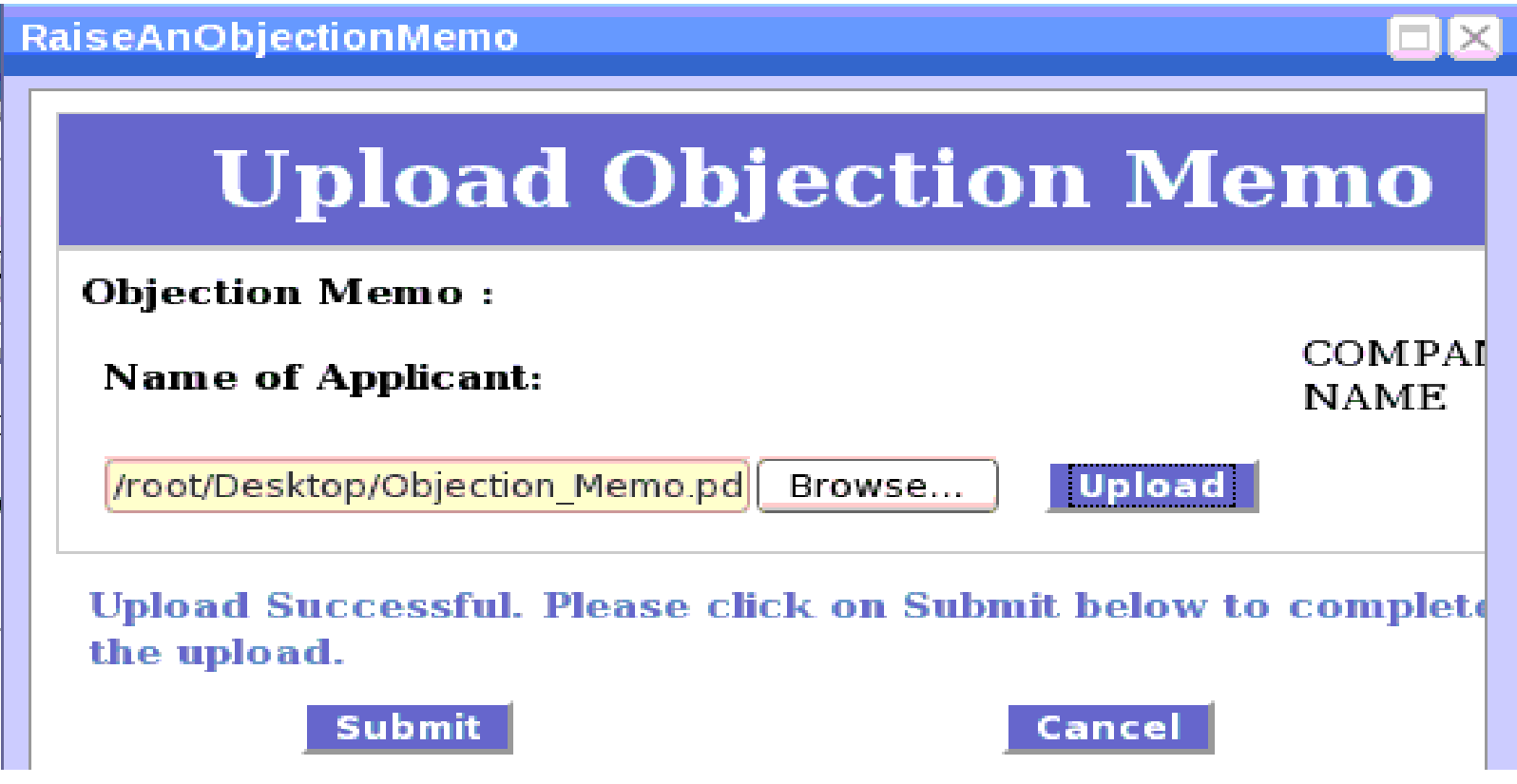

#### Steps for Resubmission of Application

### **Step 1: Resubmission Required**

- Application will be redirected to the applicant for resubmission.
- The status will be changed to "**Resubmission required**".

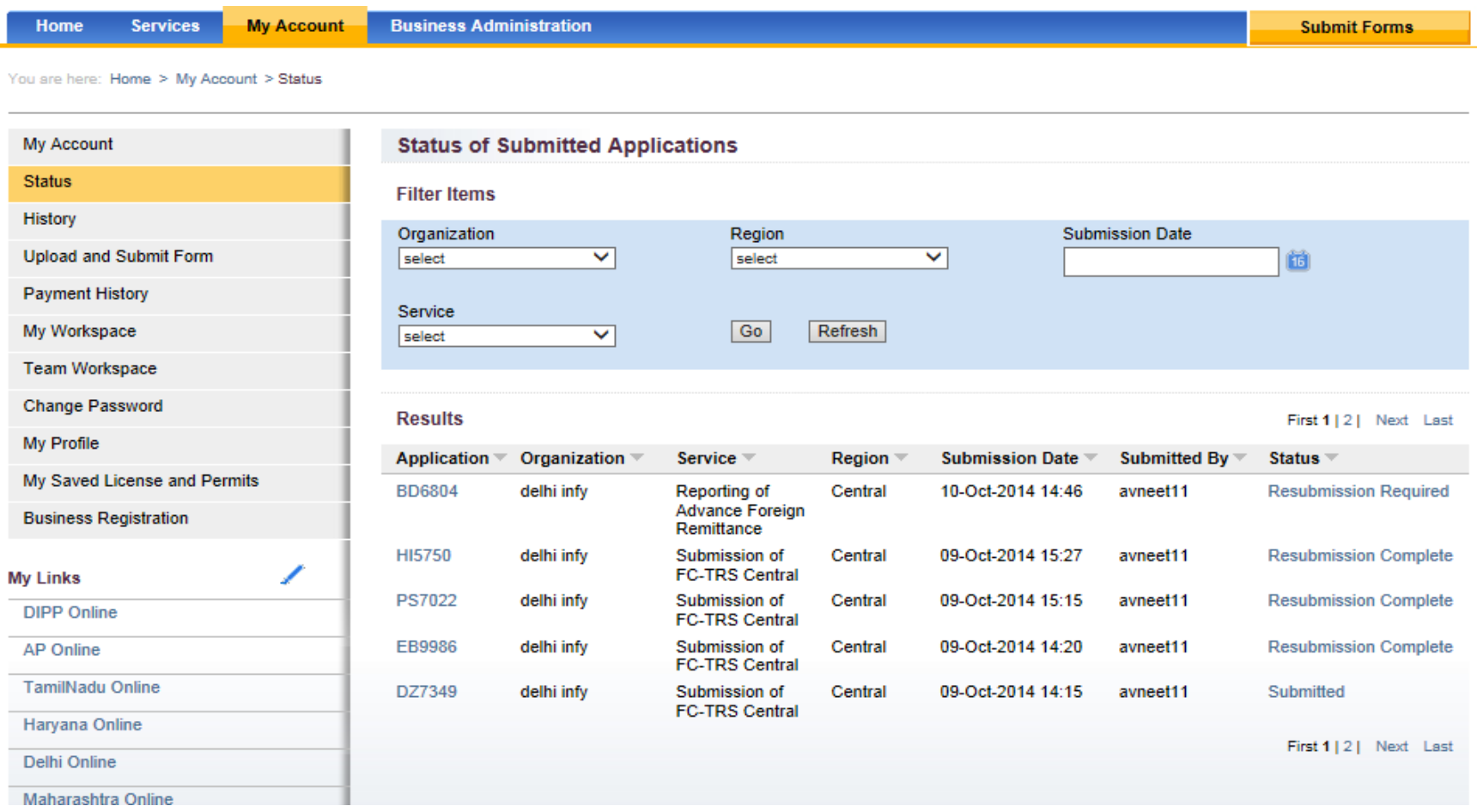

# **Step 2: Click on Resubmit**

- On clicking the status, applicant views objection memo sent by AD Bank / RBI RO.
- Applicant makes required corrections in the form.
- Applicant clicks on "**resubmit**" link to resubmit the form.

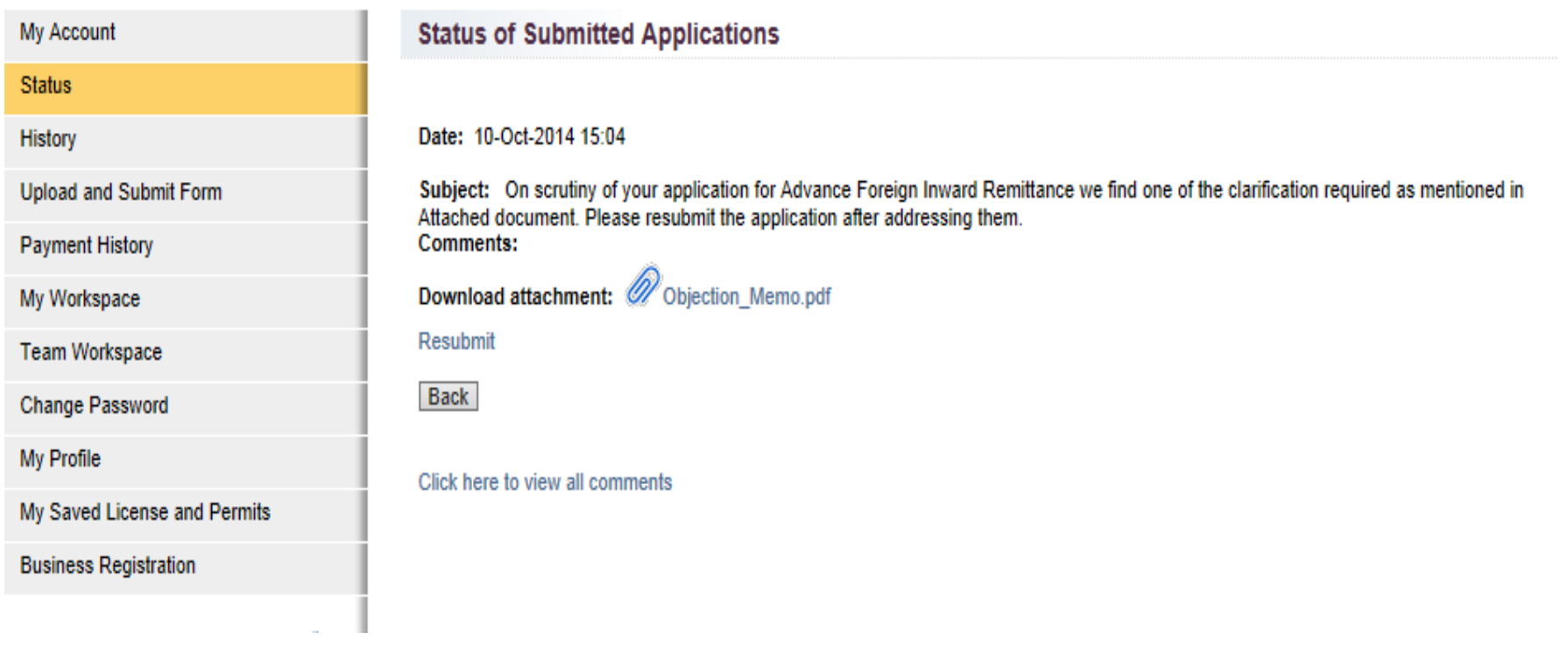

### **Step 3: Resubmission Required**

- Application will upload the form.
- Applicant will see the confirmation

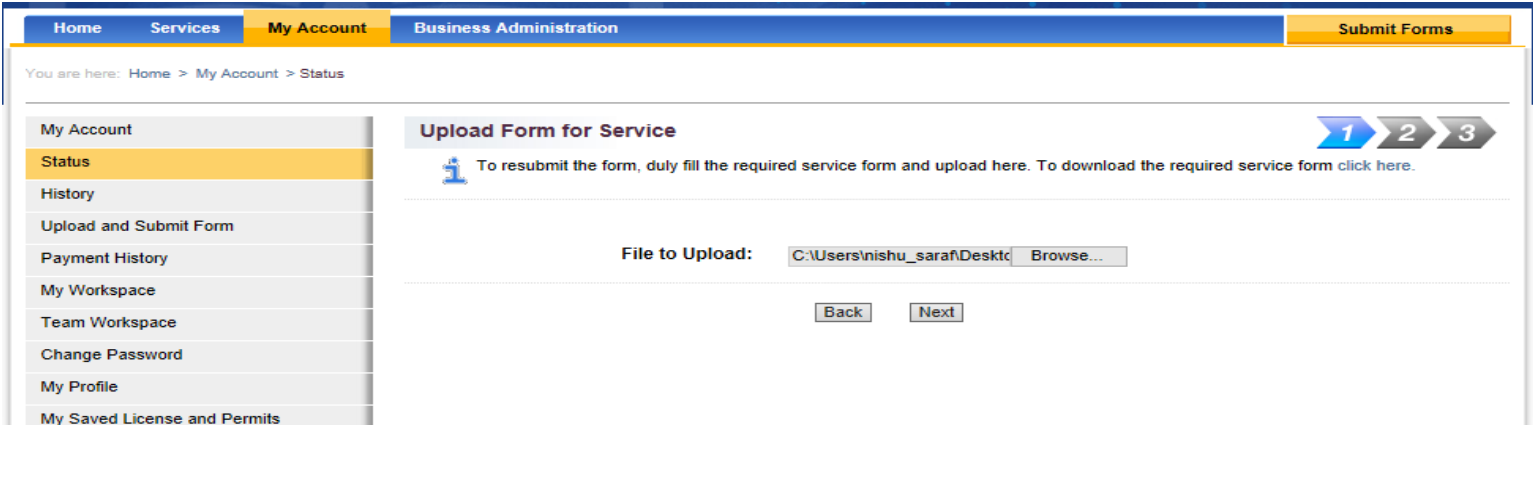

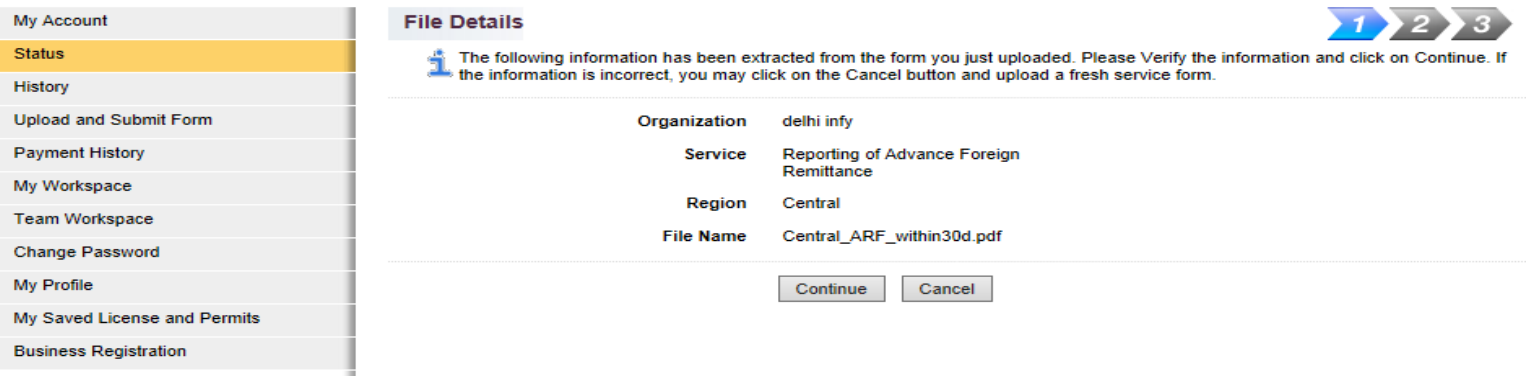

#### **Step 4: Resubmission complete**

• Status of the application will change to "**Resubmission complete**"

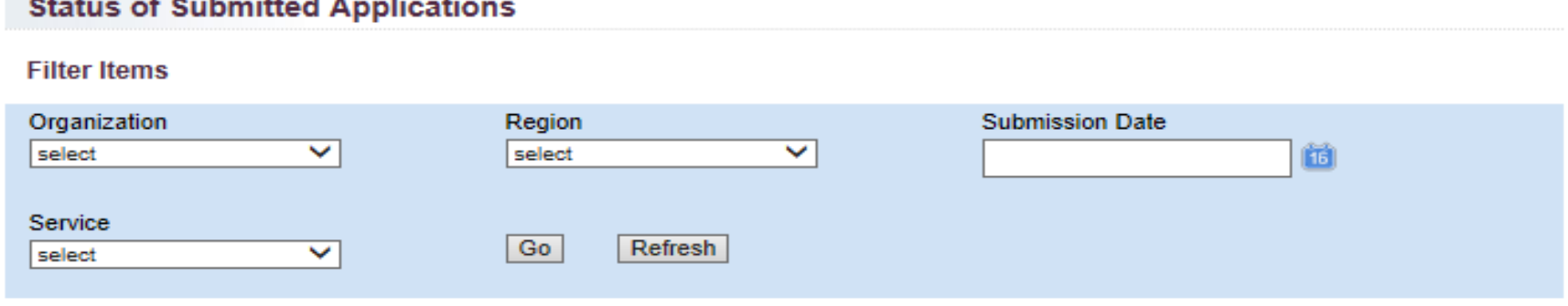

**Results** 

the state of the state of the state of the state of the state of the state of the state of the state of the state of the state of the state of the state of the state of the state of the state of the state of the state of t

First 1 | 2 | Next Last

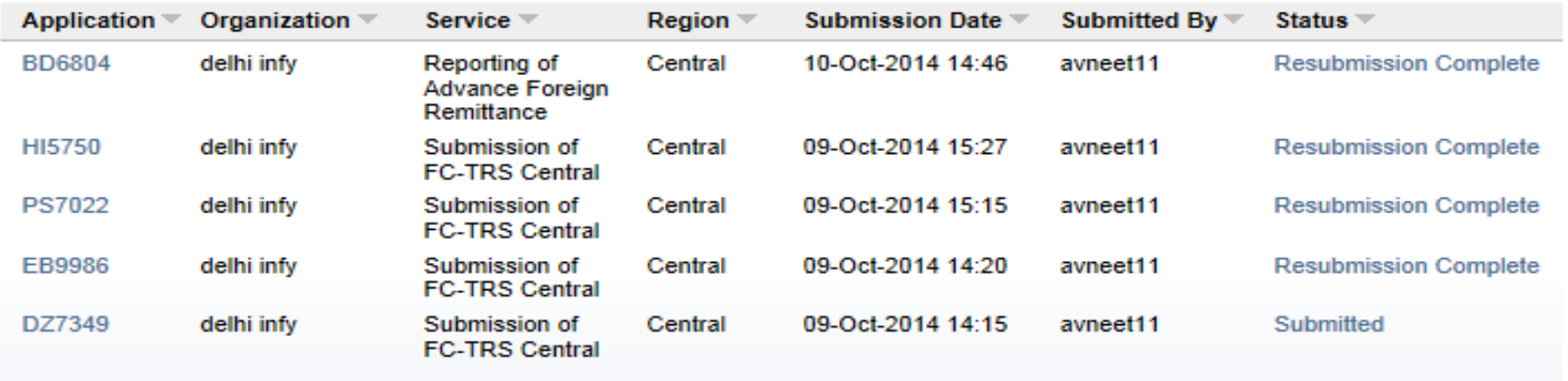

First 1 | 2 | Next Last

#### Steps for applicant to apply for refund approval

## **Step 1: Raise refund request**

- Applicant clicks on "**UIN Generated**"
- "**Clarify**" link is displayed to user. If uses wishes to apply for refund, they can click on "clarify" link.

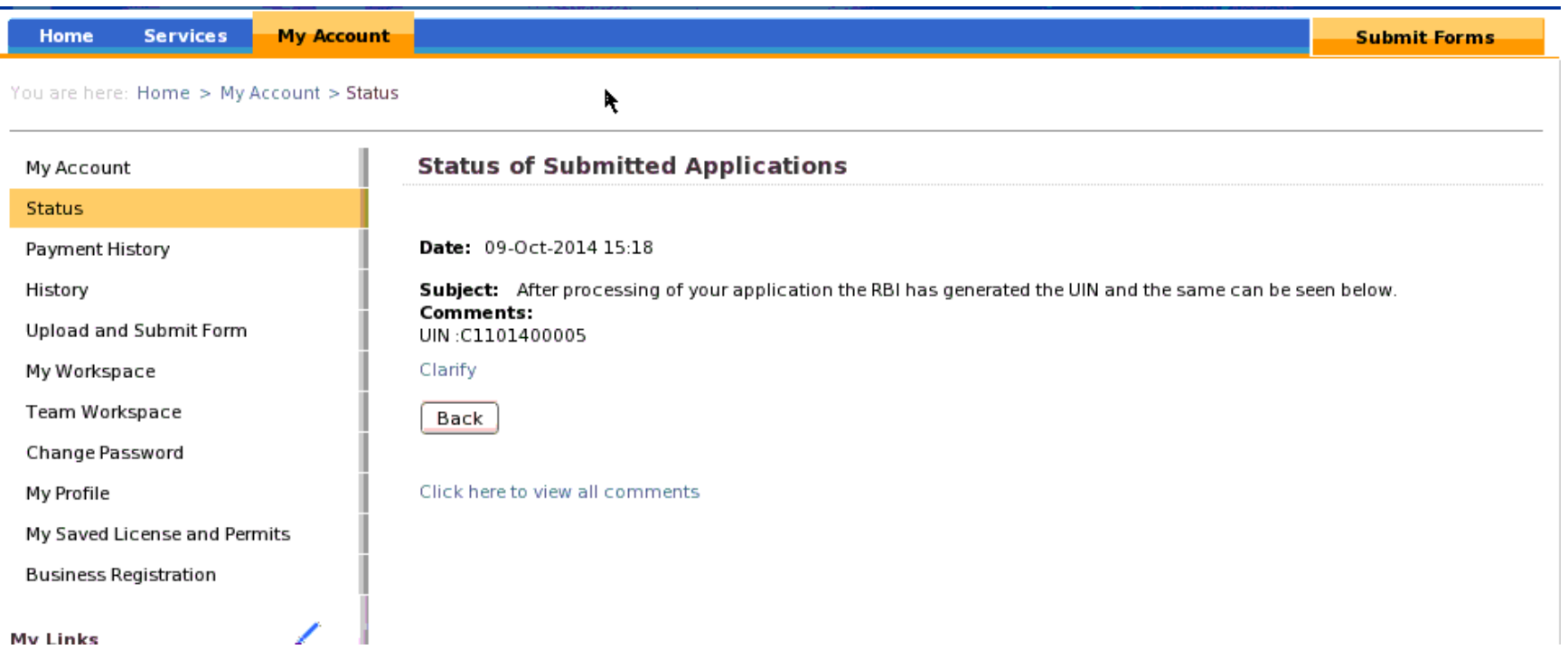

# **Step 2: Download Clarification Form**

- User can choose the option "yes" to apply for refund or "no" to close the workflow
- Applicant downloads "**clarification form**" to request for refund. The refund request letter is attached as part of the clarification form

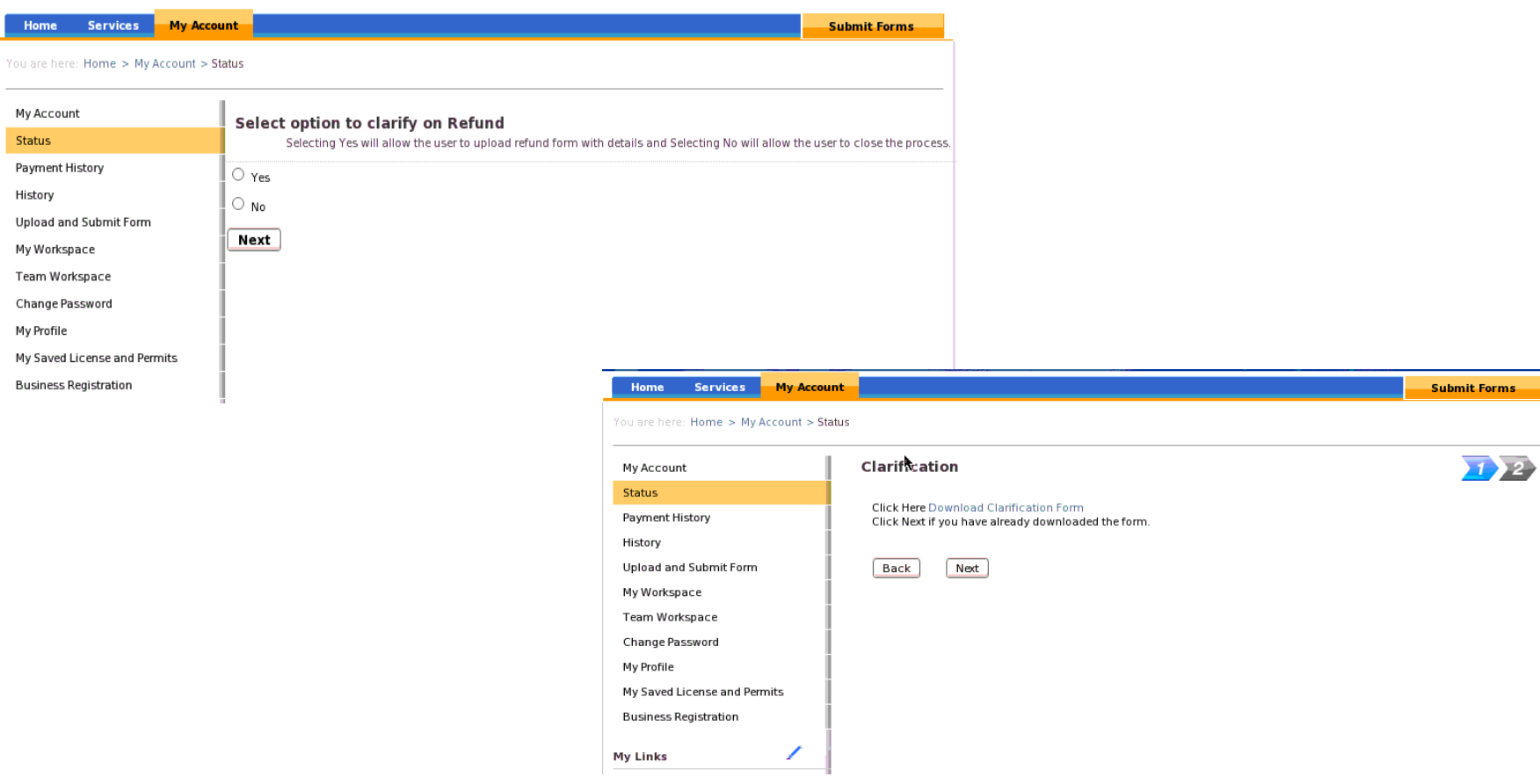

# **Step 4: Upload clarification form**

- Applicant will upload the filled clarification form along with refund request letter on eBiz portal
- On successful upload, applicant is displayed a confirmation

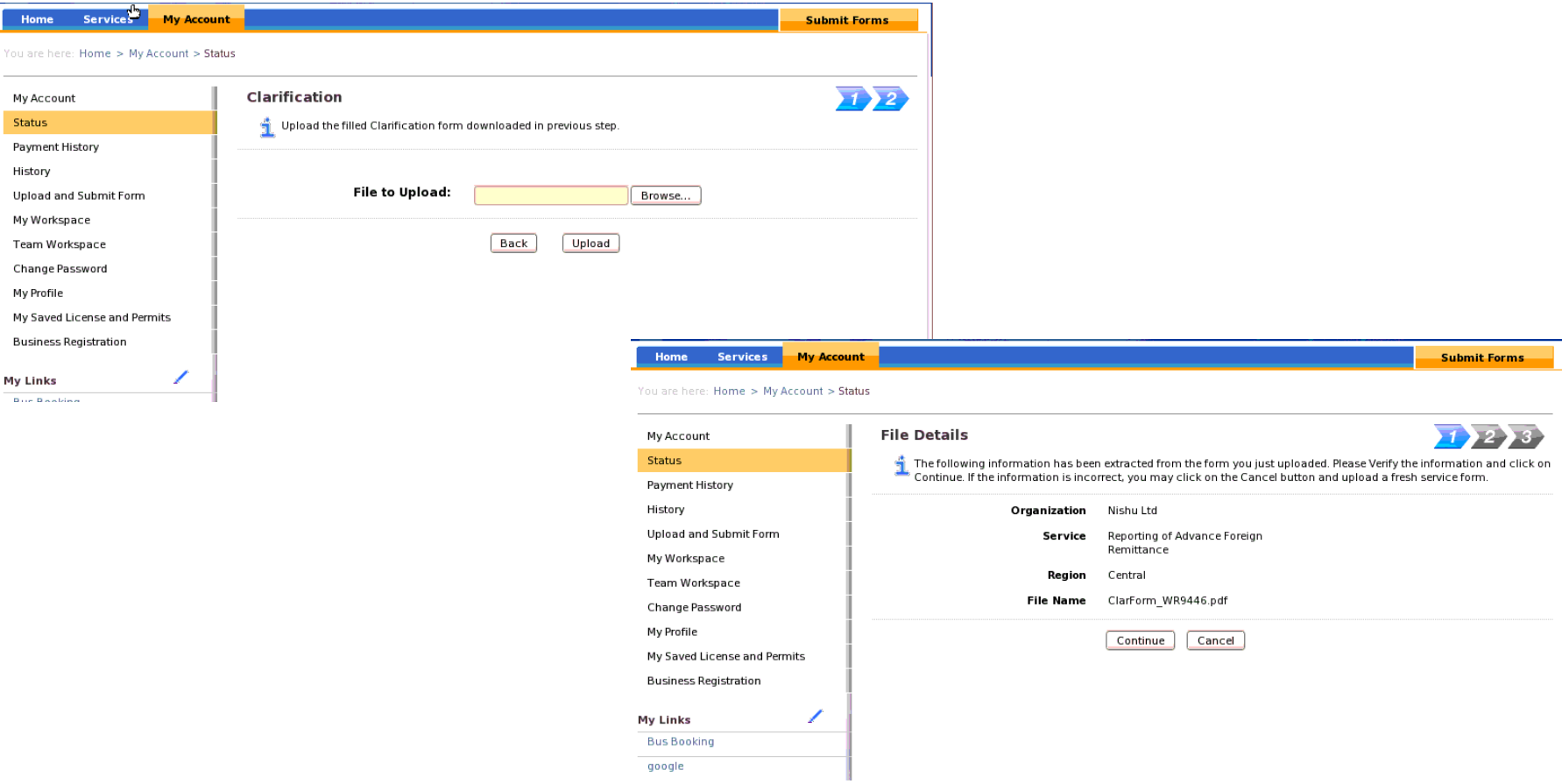

#### Steps to Process Refund Approval by AD Bank

# **Step 1: Verify Refund Letter**

- AD Bank user will receive the activity to "**Check Refund Letter**".
- User can view the clarification form under "attachments" section and verify the refund letter.
- If the refund letter is appropriate, AD Bank accepts the request.
- If the letter is not appropriate, AD Bank user sends it back to applicant.
- Applicant receives an activity "Resubmission of refund letter"
- Applicant re-uploads the clarification form

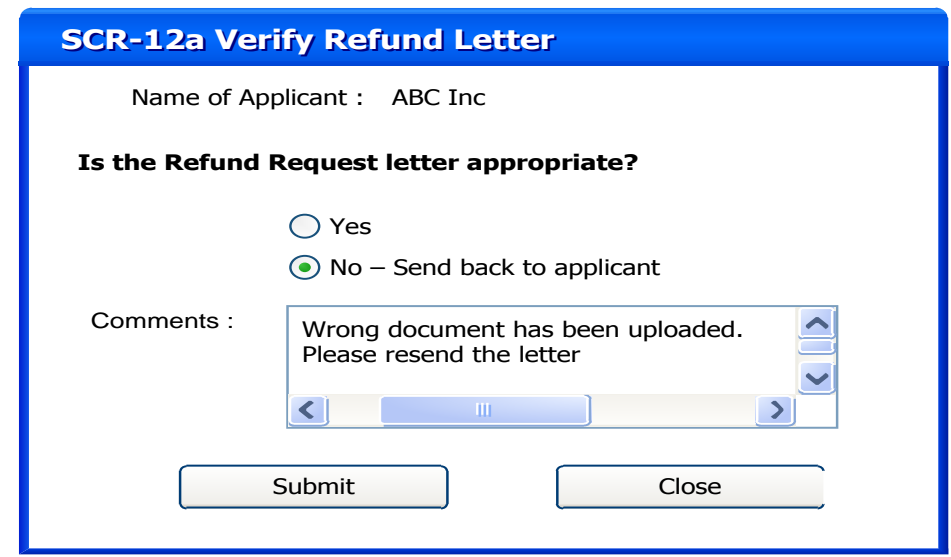

#### **Step 2: Provide Refund Details**

• AD Bank user will enter the refund details as provided by the applicant.

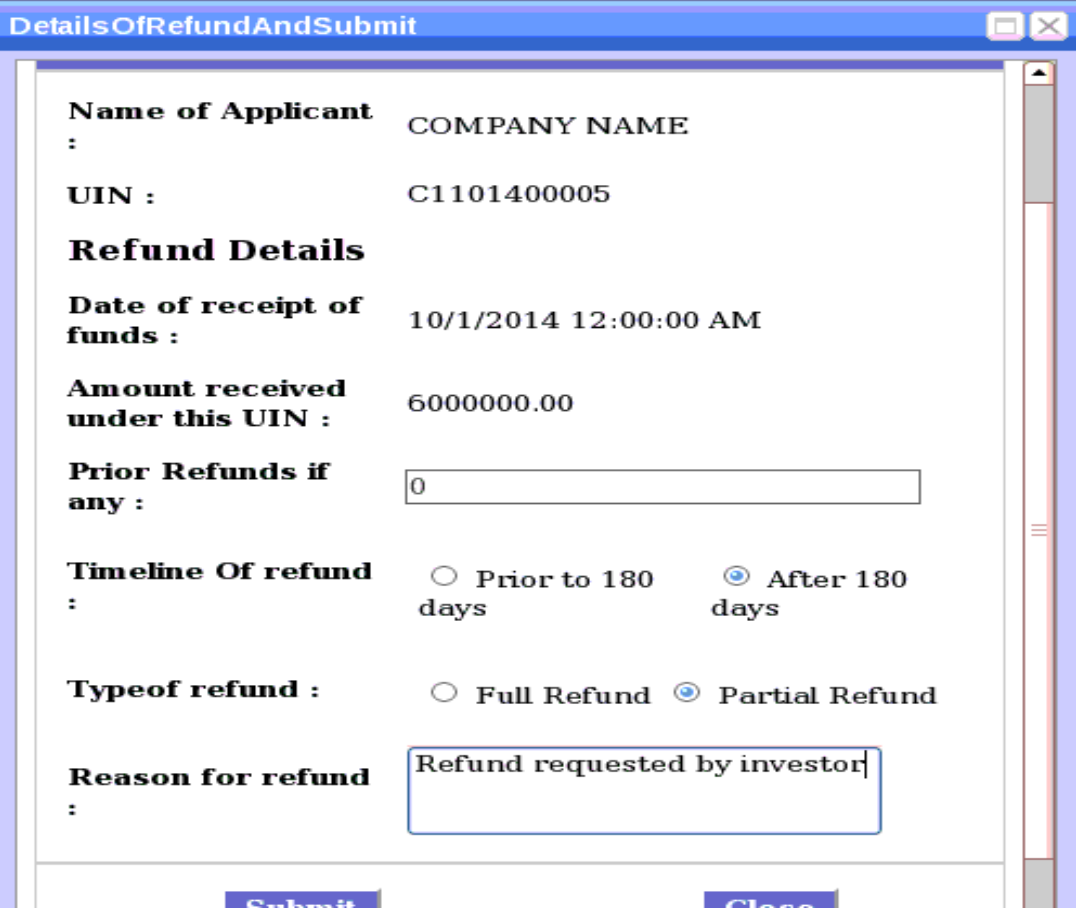

## **Step 3: Final Refund Details**

- If the refund is prior to 180 days, AD Bank user will process the refund.
- If the refund is after 180 days, it is forwarded to RBI RO. On RBI's approval, AD Bank processes the refund.
- They receive an activity to provide "**Final refund details**" and send the same to maker.

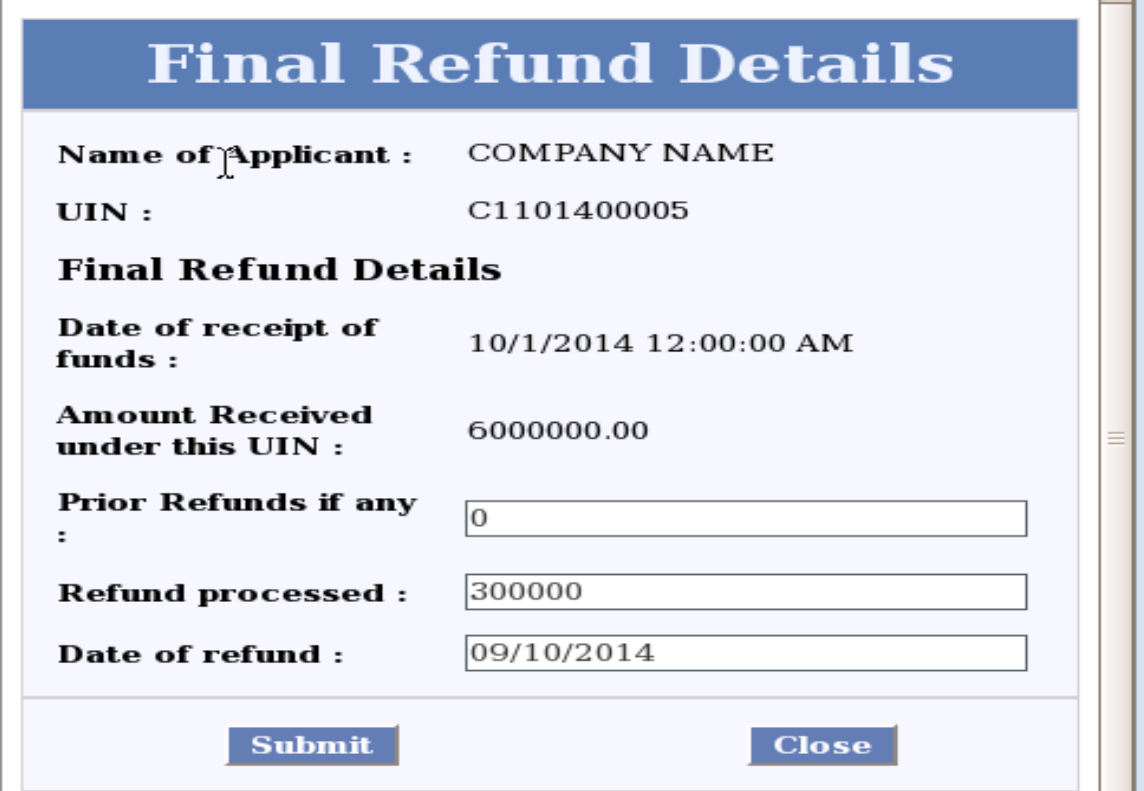

## **Step 4: Refund Request Complete**

- Applicant receives status update "Refund Request Processed"
- If applicant has any further refund request, click on "Clarify" link again.
- Or applicant can close the workflow.

#### Steps for Processing of Application by AD Bank FC-GPR

# **Step 1: Verification by AD Bank**

- AD Bank user logs into the Department Portal.
- User can view the application in inbox.
- User can view the form in attachments section
- User clicks on "**Verification by AD Bank**" under action.

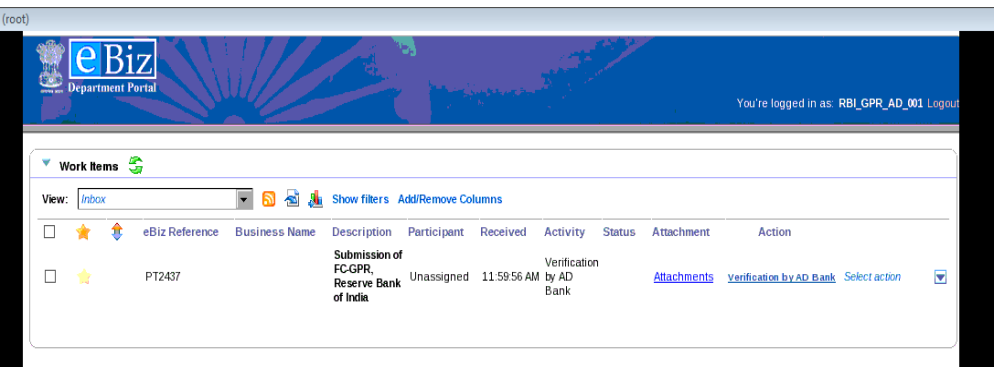

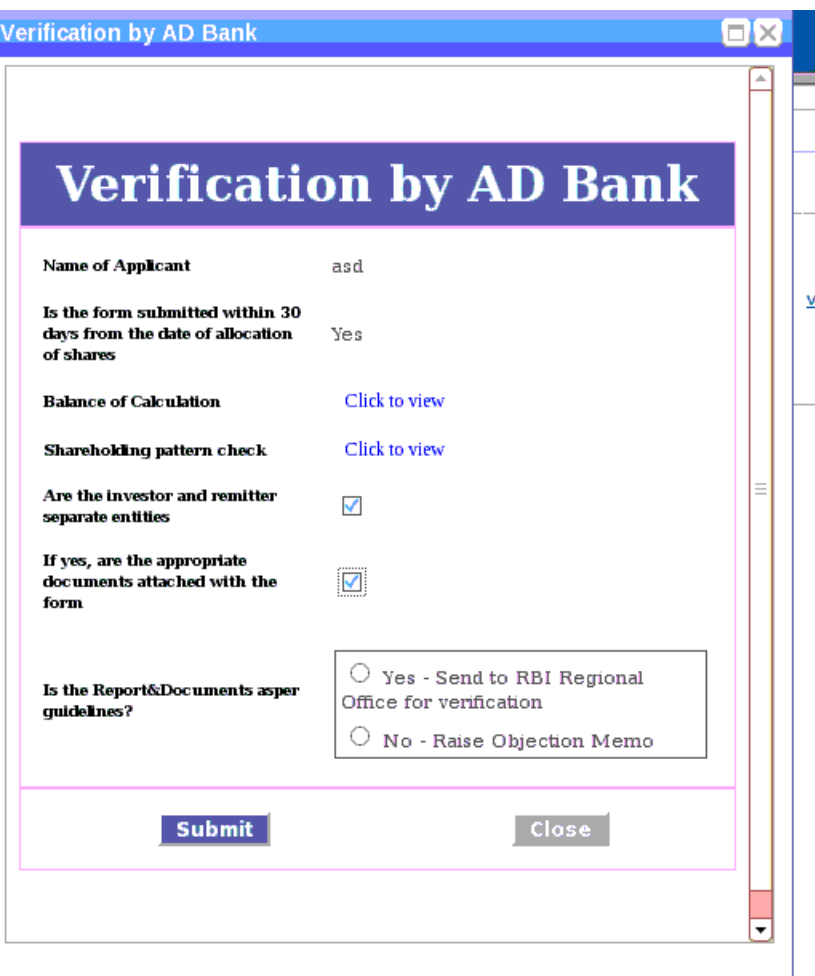

### **Step 1: View Balance Calculation**

- Applicant clicks on link "View balance calculation"
- Balance is calculated as [Amount of remittance refund summation of amount of securities] for each UIN mentioned in FC-GPR form

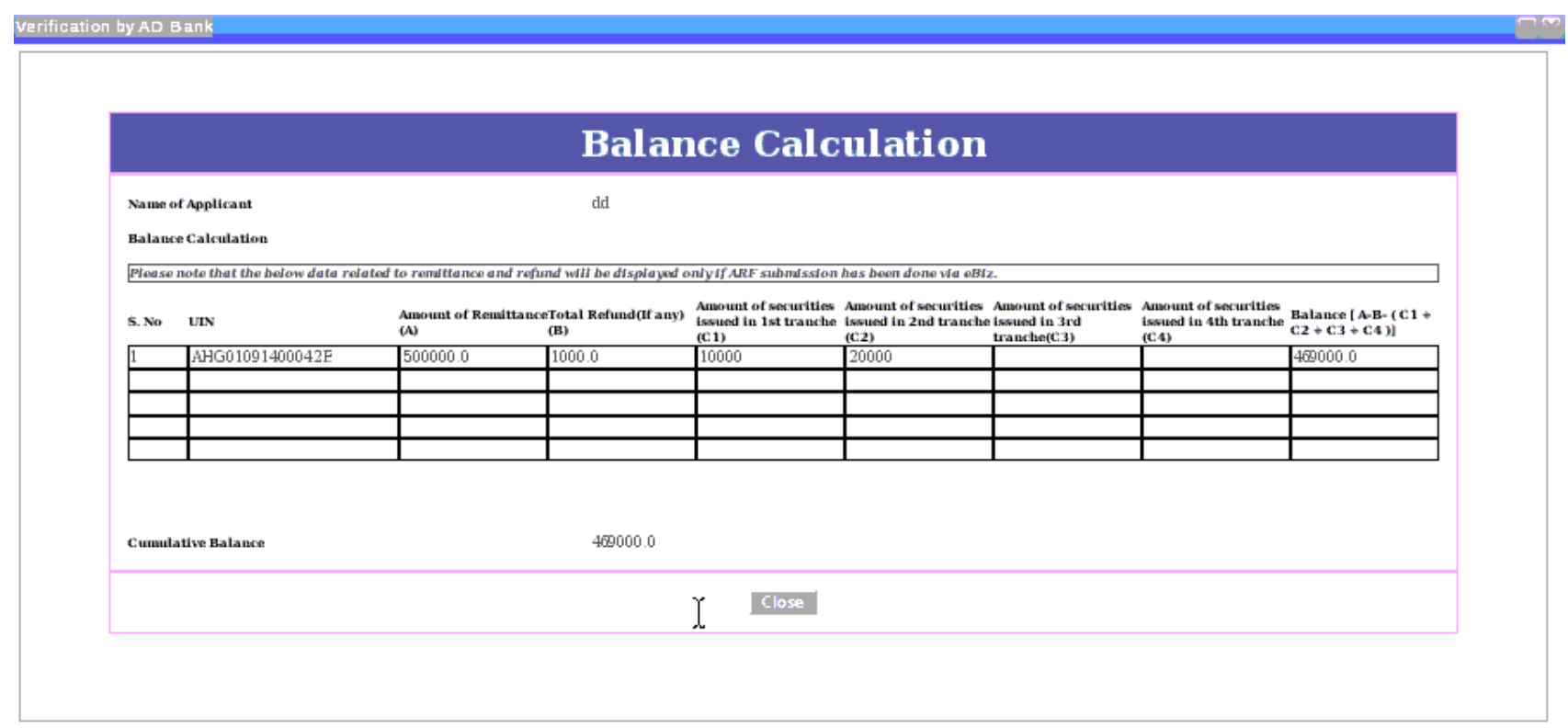

# **Step 1: View Shareholding Pattern Check**

- Applicant clicks on link "View shareholding pattern check"
- eBiz calculates the total of number of shares (type of security issued) in current submission + the sub total of non-residents in post issue shareholding pattern in the last FC GPR submission (table 5a) minus the sub total of non-residents in the post issue pattern in current submission.

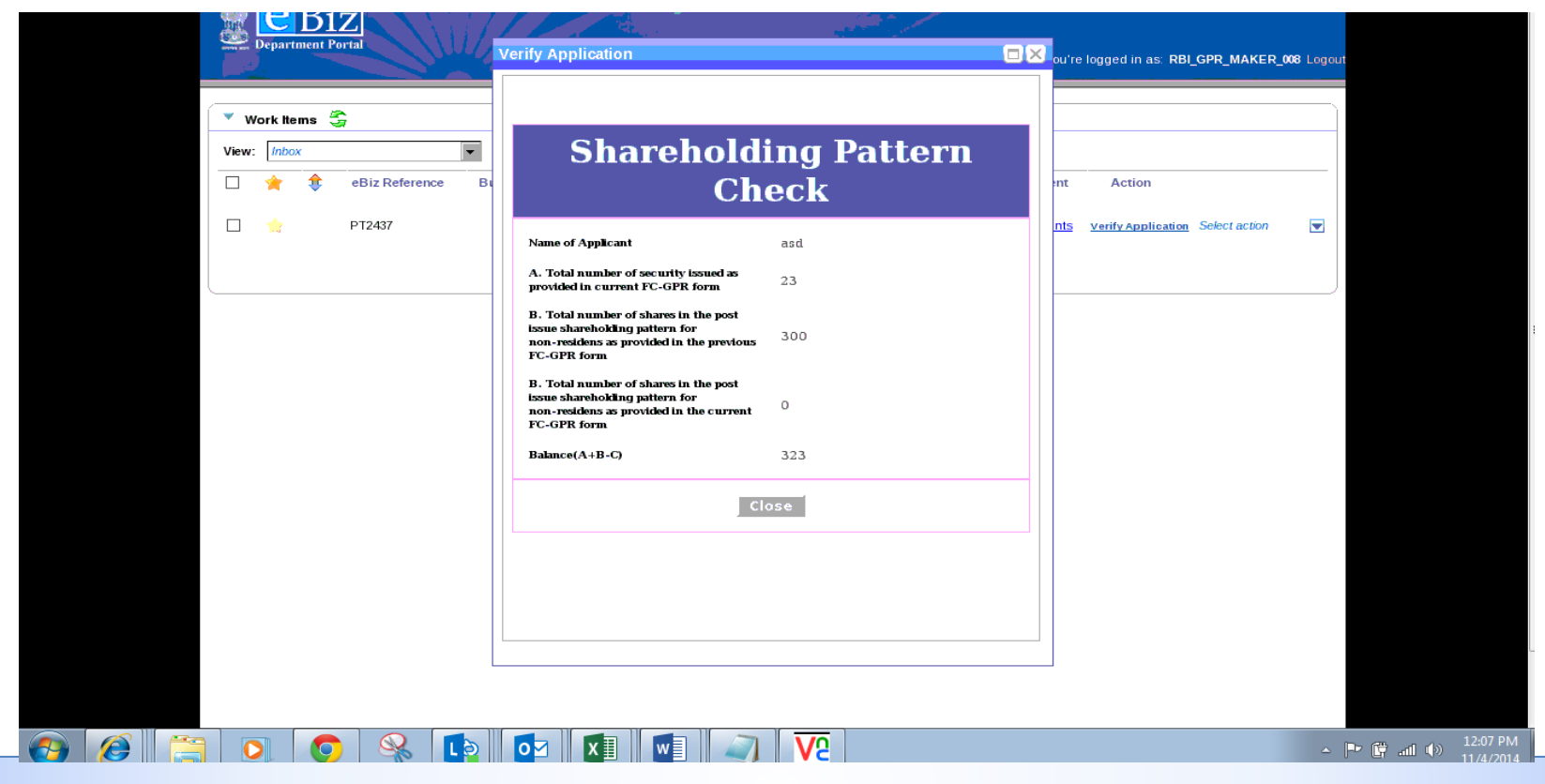

# **Step 2: Action by AD Bank**

- If everything is in order, user selects to "send to regional office for verification".
- If there are discrepancies, user selects "raise objection memo"
- If AD Bank chooses to send the application to RBI RO, they receive an activity "**Action by AD Bank**".
- User attaches Declaration , any other attachment, and comments

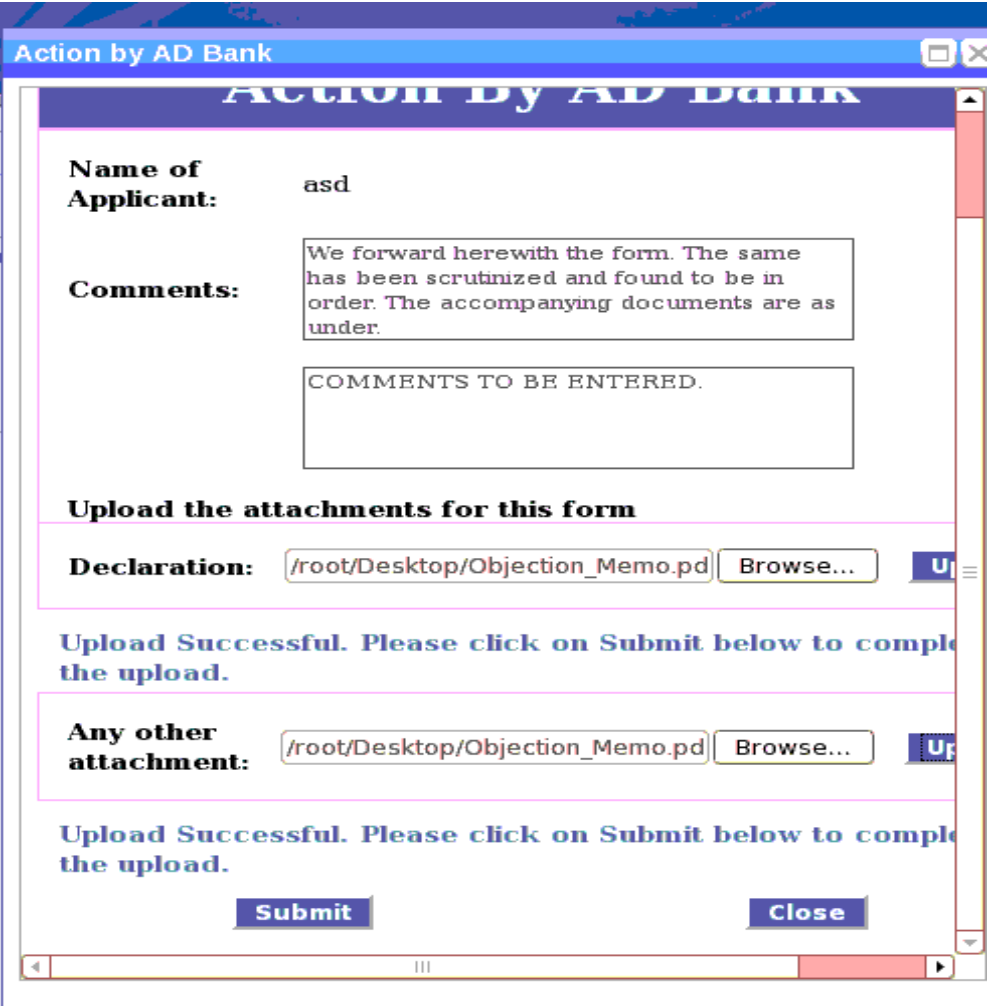

#### **Step 3: Select RO**

- Click on "**Select RO**" link under Actions.
- User selects the appropriate RBI Regional Office to route the application.

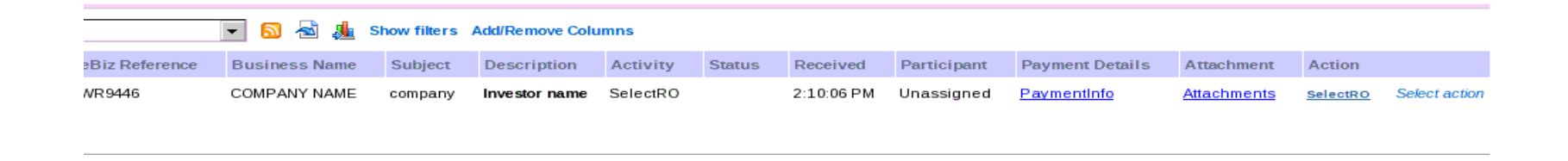

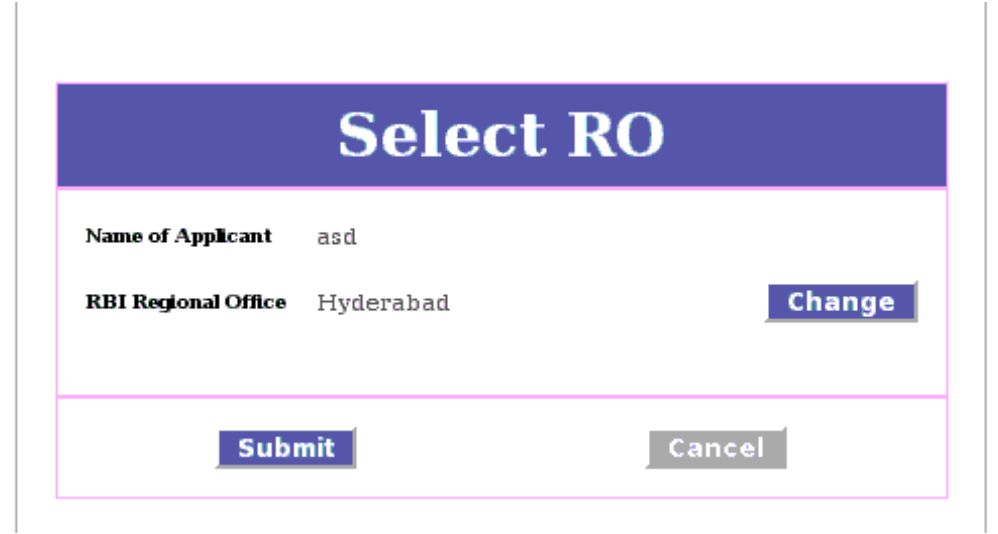

# **Step 2: Raise Objection Memo**

- User clicks on activity "**Raise objection memo**".
- User selects the appropriate reasons for raising objection memo.
- User can also enter custom reason in the text box provided.
- Applicant will receive the objection memo comments, make corrections in the form and resubmit the same on eBiz portal.

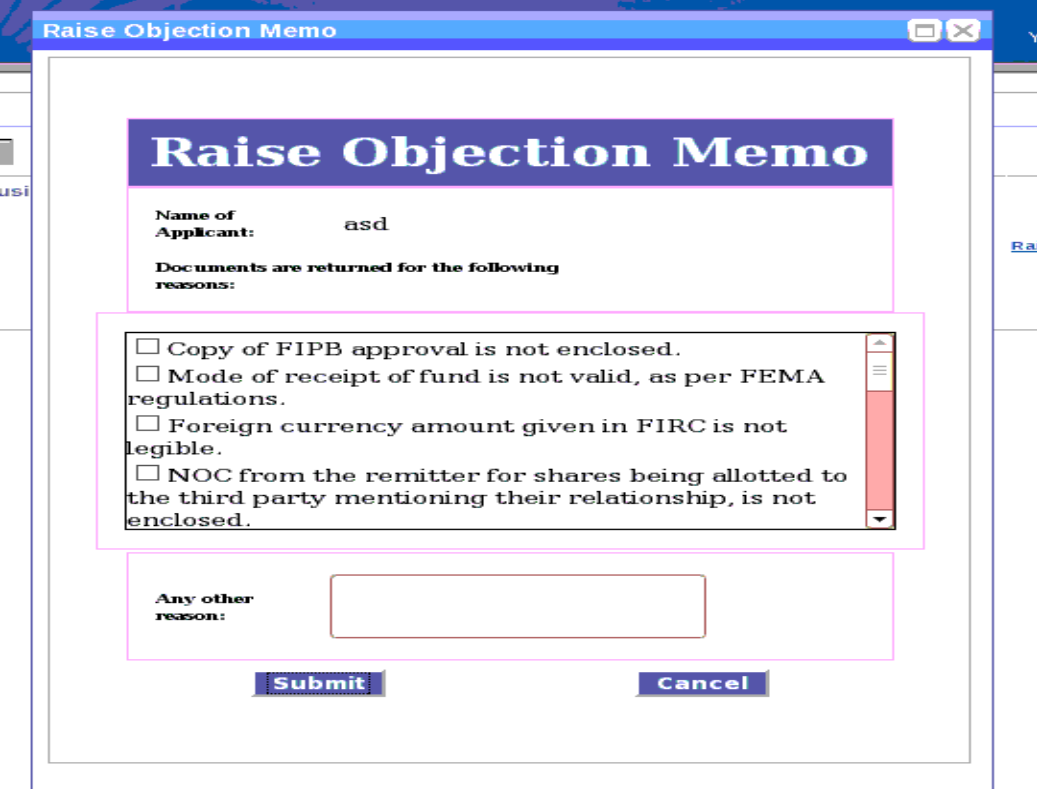

#### Implementation Requirements for AD Banks

#### **1. Hardware**:

- a. PCs:
	- i. Minimum one PC for each role recommended at each AD Bank
	- ii. 2 PCs over and above for contingency scenarios recommended
	- iii. PCs should be over a local LAN
	- iv. 4GB 8GB of ram recommended
- b. Shared Drive for backup/storage :
	- i. PCs should be hooked up to a Shared File Drive to store application forms etc.
	- ii. This file share should be regularly backed up for future reference and ensure data availability

#### **2. Software:**

- a. MS Windows
- b. Adobe Acrobat reader on each PC
- c. Document Scanning Software on each PC
- d. Mozilla Firefox 3.0.5
- e. Anti Virus

### **Implementation Requirements at AD Banks**

#### **3. Peripherals**

- a. Shared File Drive 1-2 TB size
- b. Scanner Minimum one scanner, accessible from all the PCs
- c. Printer Minimum one laser printer, accessible from all the PCs

#### **4. NW Connectivity**

- a. NIC can be leveraged to provide connectivity for all the PCs set up for service implementation
- b. AD bank users will connect over virtual private network to eBiz so that they become part of eBiz intranet application